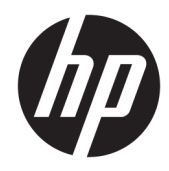

# HP JetAdvantage Security Manager

Installation and Setup Guide

#### Copyright information

© Copyright 2019 HP Development Company, L.P.

Reproduction, adaptation, or translation without prior written permission is prohibited, except as allowed under the copyright laws.

The information contained herein is subject to change without notice.

The only warranties for HP products and services are set forth in the express warranty statements accompanying such products and services. Nothing herein should be construed as constituting an additional warranty. HP shall not be liable for technical or editorial errors or omissions contained herein.

Applicable product: J8023AA

Edition 13, 6/2019 (version 3.3)

Microsoft® , Windows® , Windows® XP, Windows Vista® , and Windows Server® are U.S. registered trademarks of Microsoft Corporation.

# **Table of contents**

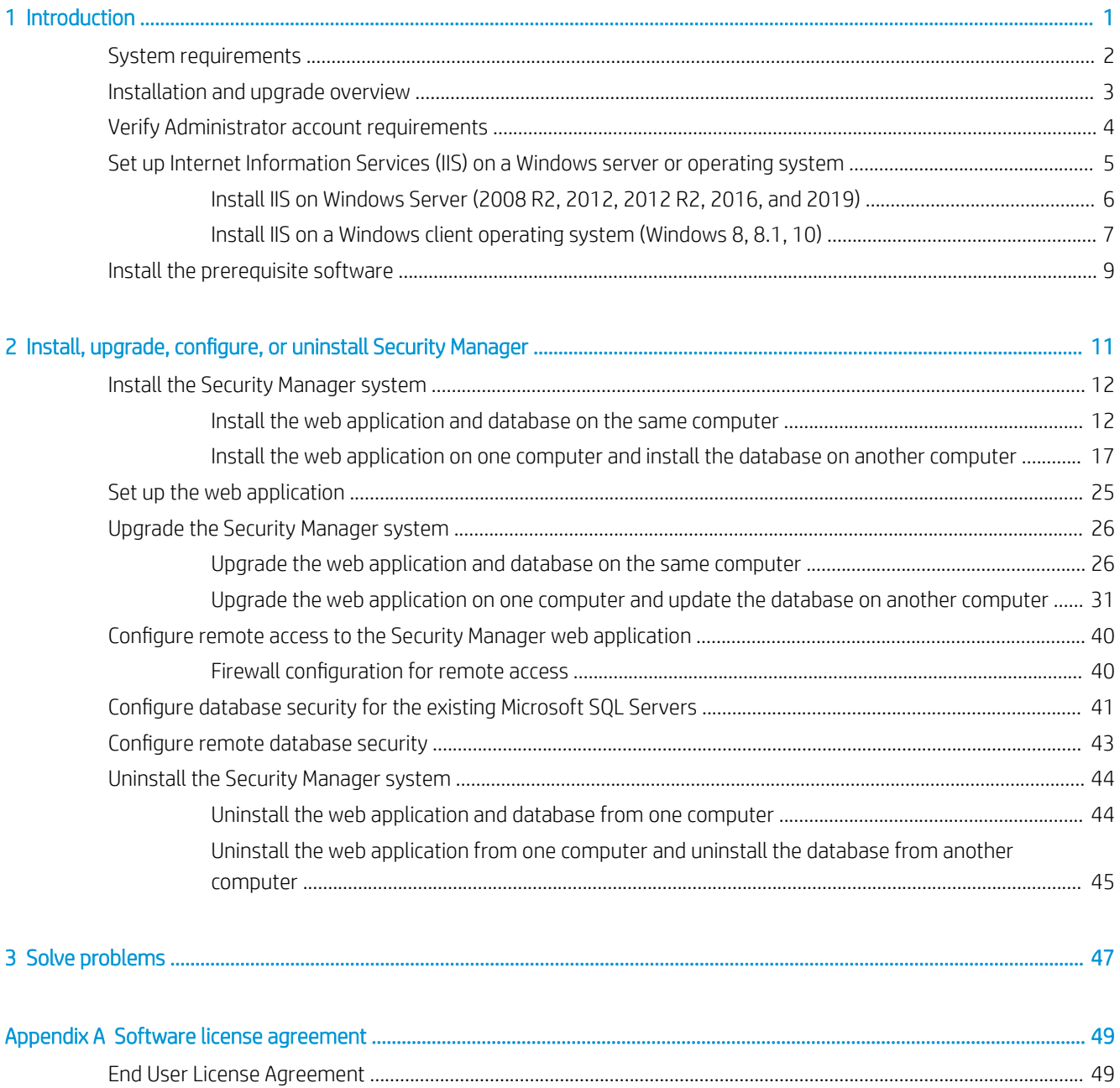

# <span id="page-4-0"></span>1 Introduction

HP JetAdvantage Security Manager (Security Manager) is a security compliance tool. Use Security Manager to create policies that assess the security of your imaging and printing devices, configure the devices to comply with the policy, and monitor the devices for continued compliance.

Use this guide to install and set up Security Manager or upgrade an existing installation.

- **•** [System requirements](#page-5-0)
- [Installation and upgrade overview](#page-6-0)
- [Verify Administrator account requirements](#page-7-0)
- **•** [Set up Internet Information Services \(IIS\) on a Windows server or operating system](#page-8-0)
- [Install the prerequisite software](#page-12-0)

**B** NOTE: For general information and instructions on how to use the system, see the Security Manager Help.

## <span id="page-5-0"></span>System requirements

The following are the basic requirements for installing the newest version of Security Manager:

- Internet Information Services (IIS) 7.5 or newer versions. See [Set up Internet Information Services \(IIS\) on a](#page-8-0) [Windows server or operating system on page 5](#page-8-0)
- Microsoft .NET Framework 4.6.1 or newer version (4.6.2, for example).
- **W** NOTE: If the HP JetAdvantage Security Manager installer does not detect the .NET Framework 4.6.1 or newer versions , the installer provides the appropriate installation instructions and Microsoft URL to download the .NET Framework.
- **WE NOTE:** Security Manager supports platforms that have Microsoft Windows and .NET Framework highpriority updates.
- Database: Security Manager installs Microsoft SQL Server 2014 Express.

For a full list of supported databases, see the Security Manager Release Notes at [www.hp.com/go/](http://www.hp.com/go/SecurityManager) [SecurityManager](http://www.hp.com/go/SecurityManager).

- A supported Microsoft Windows computer.
- Operating Systems: Supports the following Microsoft Windows 64-bit operating systems:
	- Windows Server 2008 R2
	- Windows Server 2012
	- Windows Server 2012 R2
	- Windows Server 2016
	- Windows Server 2019
	- Windows 8
	- Windows 8.1
	- Windows 10

 $\mathbb{R}^n$  NOTE: HP will no longer supports or tests Microsoft operating systems released for prior HP JetAdvantage Security Manager installations. Support will only be provided for the latest Security Manager release versions.

- **Server Hardware:** HP recommends the following hardware configuration for the server:
	- 4 or more processor cores
	- 2.8 GHz or higher processor speed
	- 12 GB or more of RAM
	- 4 GB of available storage
- Supported browsers: Security Manager 3.3 supports the following browsers:
	- Internet Explorer 11 or latest version
	- Chrome version 60 or the latest version

## <span id="page-6-0"></span>Installation and upgrade overview

The Security Manager installation program installs the Security Manager web application and database on a single computer or installs the database remotely.

Security Manager can use an existing installation of Microsoft SQL Server or install Microsoft SQL Server 2014 Express, if required.

**W** NOTE: If you use a database that is not installed by the Security Manager installer, then the database permissions must be setup before installation . After Security Manager is installed, see Configure database [security for the existing Microsoft SQL Servers on page 41](#page-44-0) for instructions.

#### New Security Manager installations

The installation program provides the following options for a new installation of Security Manager:

- Database Only Installs only the Security Manager database on a computer that contains an existing installation of Microsoft SQL Server. Use this option to install the Security Manager database separately from the Security Manager web application.
- Full Install Installs the Security Manager web application, and database. Optionally, Microsoft SQL Server 2014 Express can be installed on a computer that does not contain an existing installation of Microsoft SQL Server. If required, the database can be installed remotely from the Security Manager web application.

#### Existing Security Manager installations (upgrade)

The Security Manager installation program determines whether an older version(v) is installed and can be upgraded.

 $\mathbb{R}^n$  NOTE: Security Manager supports direct upgrades only from the following versions: 3.1.1, 3.2, and 3.2.1.

Earlier versions of Security Manager cannot be upgraded.

**EX NOTE:** Make sure to use the same version of the Security Manager user interface and Security Manager service.

The installation program provides the following options for an upgrade of Security Manager:

- Upgrade the web application and database on the same computer.
- Upgrade the web application on one computer and update the database on another computer.

NOTE: If requested to restart your workstation when installing or uninstalling the MS installer file due to changes in the registry, you can either restart, or, delete the "PendingFileRenameOperations" key (HKEY\_LOCAL\_MACHINE\SYSTEM\CurrentControlSet\Control\Session Manager\PendingFileRenameOperations) in the registry editor.

For more information, see [Solve problems on page 47](#page-50-0) (*Issue: "A computer restart is required. You must restart this computer before continuing with installation."*)

## <span id="page-7-0"></span>Verify Administrator account requirements

Review the following information before you begin the Security Manager installation.

- Login as the Administrator, or use an account that is a member of the HPIPSC group, on the local computer. The account must have the correct privileges to connect to the Security Manager database.
- **W** NOTE: HP SM 3.3 or newer versions will enable only users added under HPIPSC group to access Security Manager.
- When installing the Security Manager web application and database on **separate** computers, verify that the account you use to install the Security Manager web application has the correct permissions to connect to the database. When installing the Security Manager web application and the database on the same computer, by default Microsoft SQL Server allows the Administrator to connect to the local database.
- **W** NOTE: Make sure that the Windows user installing Security Manager has at least the Create Database rights (sysadmin role preferred) on the MS SQL instance to create a new database.

To upgrade the database, ensure that the Windows user installing the Security Manager has Database Owner (DBO) rights on the existing database to perform potential tasks using SQL commands on the database such as insert, update, alter, or create table.

### <span id="page-8-0"></span>Set up Internet Information Services (IIS) on a Windows server or operating system

Security Manager supports Internet Information Services 7.5 and later versions.

**W** NOTE: To install Internet Information Services (IIS) on a Windows server or a Windows operating system, you must have an administrative account or administrative user rights.

**EX NOTE:** To run the Security Manager installer, ensure that Internet Information Services (IIS) and its recommended features are installed.

A confirmation window displays if the recommended features for IIS are not installed. Select one of the following options in the confirmation window:

Yes: To continue installation of IIS and its recommended features.

Figure 1-1 Confirmation window to install IIS and its recommended features

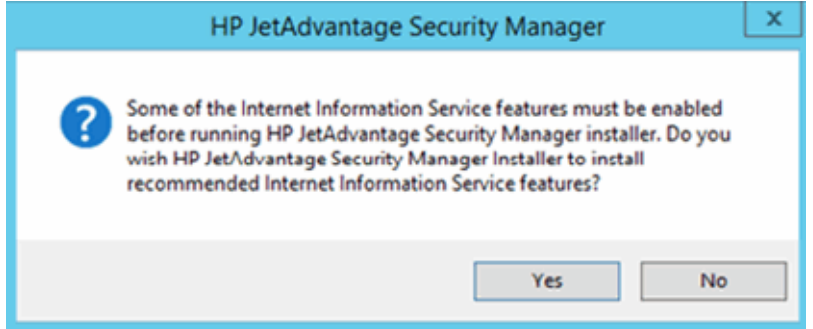

**BY** NOTE: If Security Manager is unable to install all the recommended features of IIS, then the Security Manager installation will get aborted. Refer the installation guide and the log file to manually install Internet Information services (IIS) and its features.

Figure 1-2 IIS installation failure

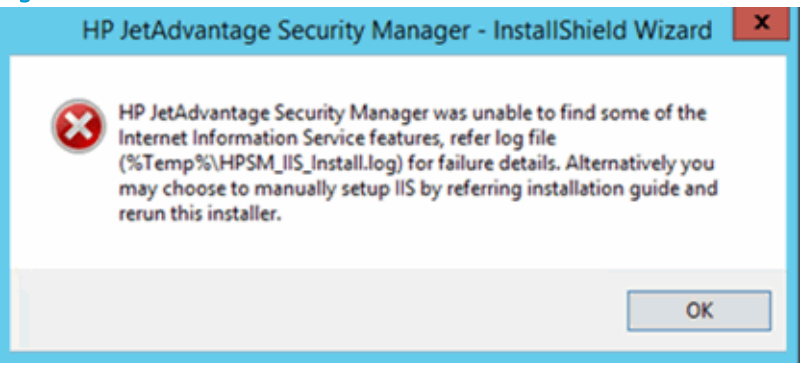

<span id="page-9-0"></span>No: To manually install IIS and its recommended features.

Figure 1-3 IIS manual installation

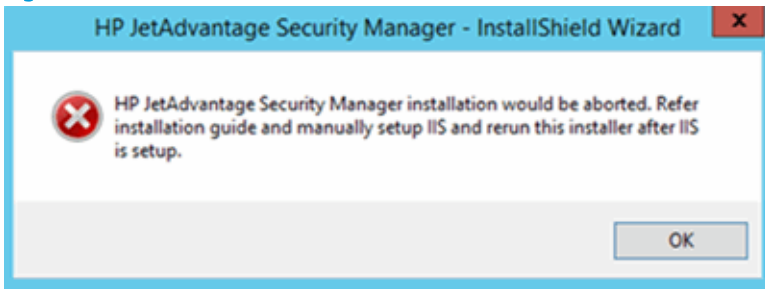

- Install IIS on Windows Server (2008 R2, 2012, 2012 R2, 2016, and 2019)
- [Install IIS on a Windows client operating system \(Windows 8, 8.1, 10\)](#page-10-0)

### Install IIS on Windows Server (2008 R2, 2012, 2012 R2, 2016, and 2019)

Follow these steps to install IIS on Windows Server 2012 R2:

- 1. Click Start, select Administration Tools, and then click Server Manager.
- 2. On the left pane in Security Manager, select Roles. In the Roles Summary sub-section, click Add Roles.
- **3.** Read the security warnings and then click **Next**.
- 4. On the Select Server Roles page, select the Web Server (IIS) check box role option, and then click Next.
- 5. After reading the introduction to IIS, click Next to continue.
- 6. On the Select Role Server page, make sure to select the following IIS components check boxes to enable the role services for IIS.
	- **W** NOTE: If the Add Roles Wizard launches, select the Add Required Role Services button.
		- Web Server
			- Common HTTP Features
				- Default Document
				- Directory Browsing
				- HTTP Errors
				- Static Content
				- HTTP Redirection
			- Application Development
				- ASP.NET versions 3.5 and 4.5 are required.
				- .NET Extensibility versions 3.5 and 4.5 are required.
				- ASP
- ISAPI Extensions
- ISAPI Filters
- <span id="page-10-0"></span>– Health and Diagnostics
	- HTTP Logging
	- Request Monitor
	- LoggingTools
- **Security** 
	- Request Filtering
- Performance
	- Static Content Compression
- Management Tools
	- IIS Management Console
	- IIS Management Scripts and Tools
	- Management Service
	- IIS 6 Management Compatibility
		- IIS 6 Metabase Compatibility
		- IIS 6 WMI Compatibility
		- IIS 6 Scripting Tools
		- IIS 6 Management Console
- 7. Click Next to continue.
- 8. Click Install to install IIS.
- 9. After the installation finishes, click Close.

### Install IIS on a Windows client operating system (Windows 8, 8.1, 10)

Follow these steps to install IIS on Windows operating system:

- 1. Select Control Panel from the Windows start menu.
- 2. Select Programs, in the Programs and Features section, and then click Turn Windows Features on or off.
- 3. Expand Internet Information Services
- 4. Select the following components check boxes to enable IIS.
	- Web Management Tools
		- IIS 6 Management Compatibility
- IIS 6 Management Console
- IIS 6 Scripting Tools
- IIS 6 WMI Compatibility
- o IIS 6 Metabase and IIS 6 configuration compatibility
- IIS Management Console
- IIS Management Scripts and Tools
- Management Service
- World Wide Web Service
	- Application Development Features
		- .NET Extensibility
		- ASP
		- ASP.NET
		- ISAPI Extensions
		- ISAPI Filters
- Common HTTP Features
	- Default Document
	- Directory Browsing
	- HTTP Errors
	- HTTP Redirection
	- Static Content
- Health and Diagnostics
	- HTTP Logging
	- Logging Tools
	- Request Monitor
- 5. Click OK.

## <span id="page-12-0"></span>Install the prerequisite software

Before you install Security Manager, the following software must be installed on the computers where the Security Manager system will run:

**W** NOTE: If required, the Security Manager installation program (HPSecurityManager\_Setup.exe) will install these products during the installation, or on-screen prompts will display to install the software correctly.

- Microsoft .NET Framework 4.6.1 or newer versions (4.6.2, for example)
- Microsoft SQL Server Systems CLR Types (x86 and x64)
- Microsoft Office Primary Interop Assembly
- Microsoft Report Viewer 2012 Runtime
- Microsoft SQL Server 2014 Express
- Internet Information Services (IIS) 7.5 or newer versions

**EX** NOTE: After the installation of Security Manager is completed, run Microsoft Windows Update to ensure that the listed software is current.

Make sure to use Chrome 60 or Internet Explorer 11 or the latest version to run the Security Manager application.

# <span id="page-14-0"></span>2 Install, upgrade, configure, or uninstall Security Manager

Use the following sections to install, upgrade, configure, or uninstall Security Manager.

- [Install the Security Manager system](#page-15-0)
- [Set up the web application](#page-28-0)
- **[Upgrade the Security Manager system](#page-29-0)**
- **•** Configure remote access to the Security Manager web application
- **Configure database security for the existing Microsoft SQL Servers**
- Configure remote database security
- [Uninstall the Security Manager system](#page-47-0)

# <span id="page-15-0"></span>Install the Security Manager system

Use one of the following sections to install Security Manager.

- Install the web application and database on the same computer on page  $12$  Provides instructions for installing the Security Manager web application and database on the same computer.
- [Install the web application on one computer and install the database on another computer on page 17](#page-20-0) Provides instructions for first installing the Security Manager database on a computer that contains an existing installation of Microsoft SQL Server, and then installing the Security Manager web application on a separate computer.

### Install the web application and database on the same computer

Figure 2-1 Install on the same computer Computer A Security Manager Web Application Web browser Security Manager Database

The following figure shows an installation on a single computer.

Use the following steps to install Security Manager on a single computer:

- 1. Log on to the computer where Security Manager will be installed.
- 2. Copy the Security Manager installation program (HPSecurityManager Setup.exe) to this computer.
- 3. Double-click the HPSecurityManager Setup.exe file.
- 4. On the welcome window, click Next.
- 5. Review the license agreement, click I accept the terms of the license agreement, and then click Next.

6. On the Setup Type window, select Full install, and then click Next.

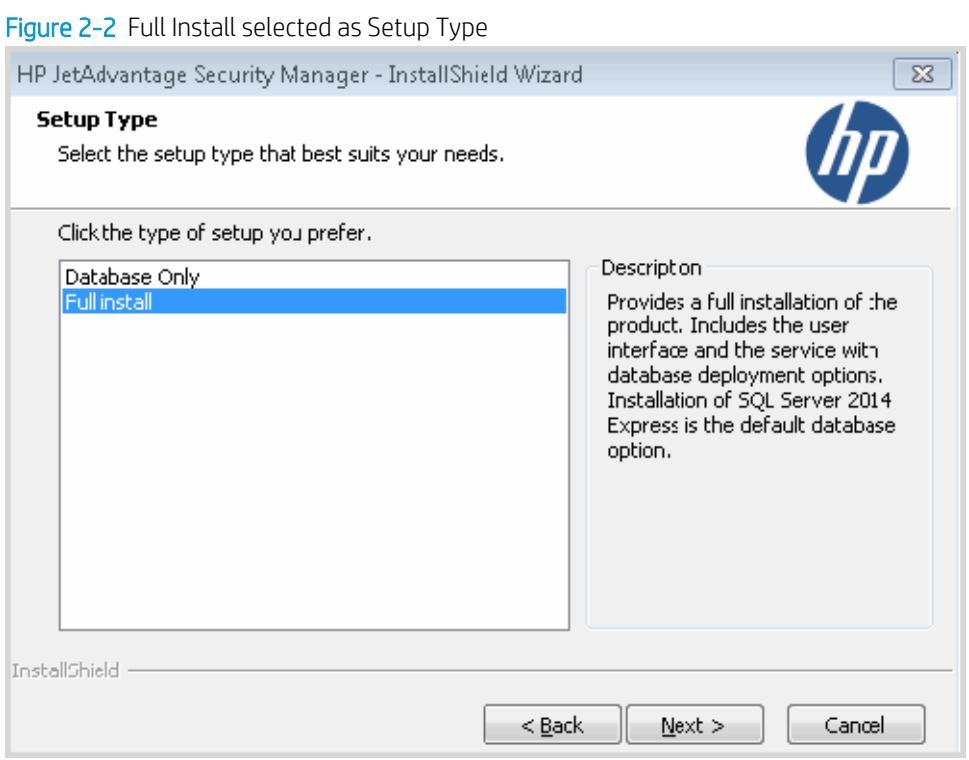

7. On the Choose Destination Location window, click Next to use the default folder.

#### -or-

Click Browse, locate and select a different folder, and then click Next.

8. On the Database Location window, select Install SQL Server Express 2014 to install Microsoft SQL Server 2014 Express on this computer, and then click Next.

-or-

Select Create a New or Upgrade an Existing Database to use an existing local instance of Microsoft SQL Server or Microsoft SQL Server Express and create a new database, and then click Next. The Windows user must have proper permissions in the existing SQL Server instance to create a database.

-or-

Select Connect to an Existing database on local or remote SQL server to use an existing Security Manager database on a local instance of Microsoft SQL Server or Microsoft SQL Server Express on this computer, and then click Next. The existing database version must match the Security Manager installation version as no attempt will be made to upgrade an older database.

**W** NOTE: Only one Security Manager application instance is used on the database. The Security Manager database does not support multiple service connections. For instructions on installing a remote database, see [Install the web application on one computer and install the database on another computer](#page-20-0) [on page 17](#page-20-0).

Figure 2-3 Database Location: Install SQL Server Express 2014

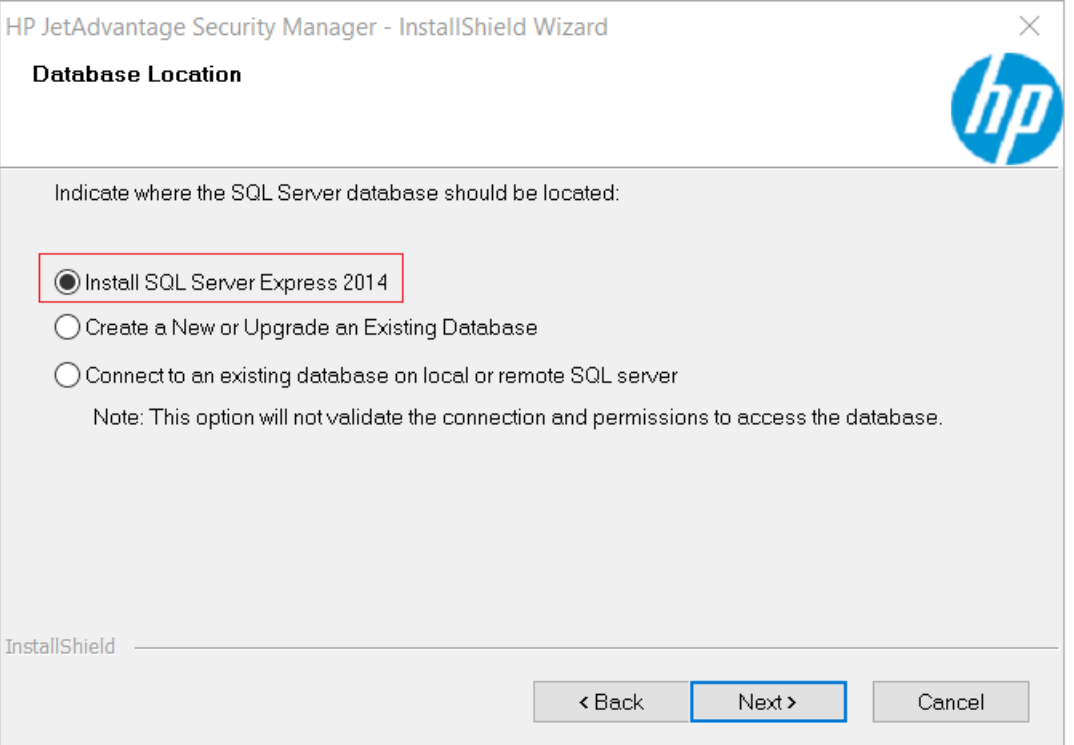

9. If Install SQL Server Express 2014 is selected, the installation program extracts the files and displays a final verification. Click Next to install Microsoft SQL Server Express 2014.

-or-

If either Create a New or upgrade an Existing database or Connect to an Existing database on a local or remote SQL server is selected, the Select Database Server window opens.

- a. Under the Database Server section, select the database server instance from the drop-down list, or click Browse to locate and select a database server instance.
- b. Click the Fetch DBs button to get the list of available database names in the Database Name dropdown list.

**W** NOTE: Make sure to click the Fetch DBs button before selecting a database name.

c. Select the database name, and then click Next.

NOTE: You can type the name of the database and create the database.

To enter the database server instance, use the format  $\langle$ name of machine $\rangle$  $\langle$ name of database instance>. For example, enter MyComputer\SQLExpress.

**W** NOTE: If the installation program cannot connect to the database, it displays an error. Verify that the account used to install the service has database connection privileges. For more information, see Verify [Administrator account requirements on page 4](#page-7-0).

Figure 2-4 Database Server selection: New or upgrade the database

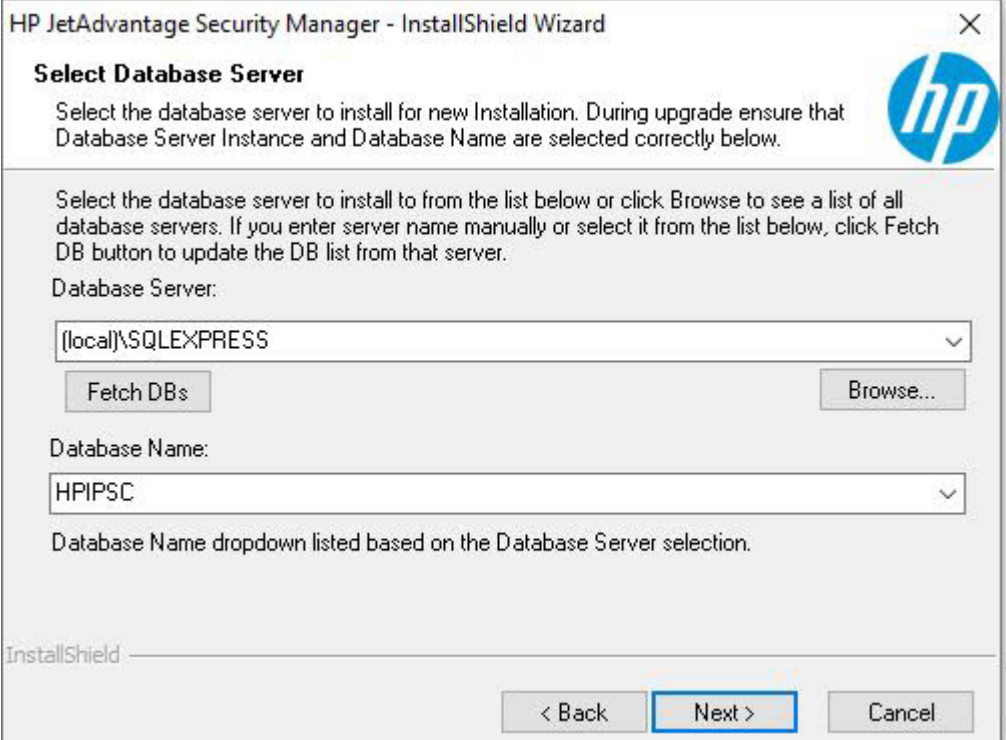

ч

10. If Create a New or upgrade an Existing database is selected and an existing Security Manager database exists, the installation program displays the Database Already Exists window. Select the option to use the existing database or to re-initialize the database.

The Use existing database option will upgrade the database if it is an older version than the Security Manager installation version.

 $\triangle$  CAUTION: If Re-initialize database option is selected, any existing data is permanently deleted.

Figure 2-5 Options when Security Manager database exists

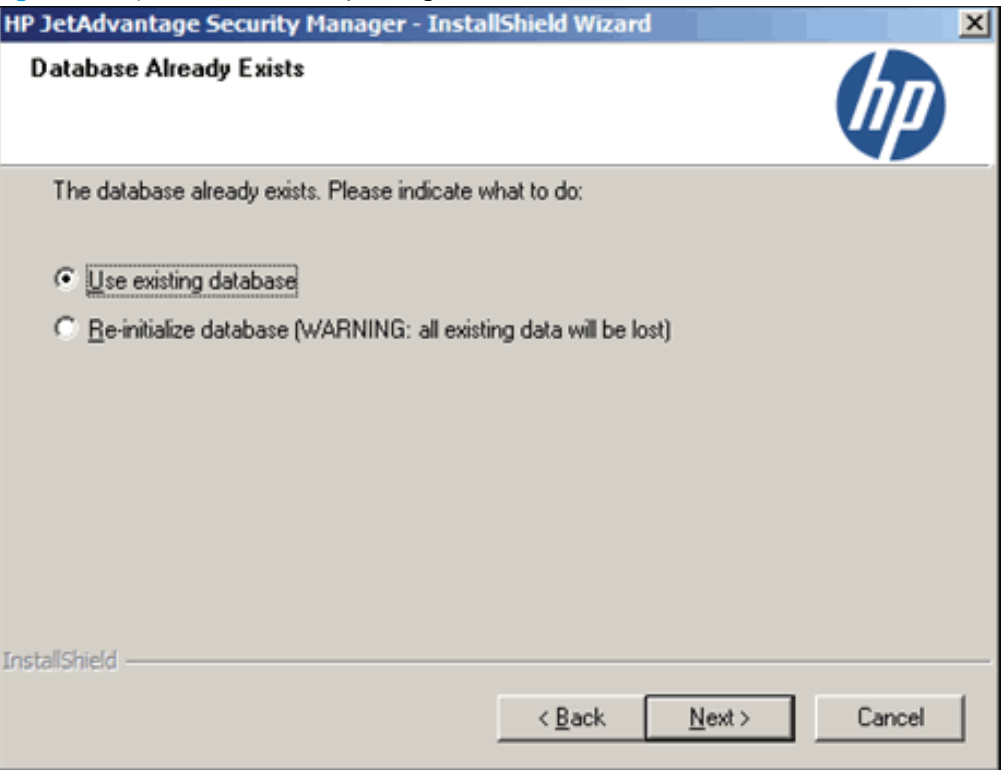

- 11. In the HP JetAdvantage Security Manager Security Settings window, select a type of digital certificate for secure client communication, and then click Next.
	- **Use an existing certificate** Select this option to allow HP Security Manager communicate via HTTPS protocol with a pre-existing certificate present in the certificate store. (In MMC, locate the Certificates (Local Computer), and then open the Personal folder)
	- **BY** NOTE: In case there are any certificate binding issues, access "Inetmgr" and manually perform the hpsm site binding.

OR

Create a self-signed certificate - Select this option to allow HP Security Manager communicate via HTTPS protocol by creating a new self-signed certificate.

 $\mathbb{B}^n$  NOTE: Make sure that the system where HP Security Manager intends to install to is added to the domain and configured with correct DNS. After installation, this new certificate is valid for 5 years.

#### <span id="page-20-0"></span>Figure 2-6 Options for Security Settings

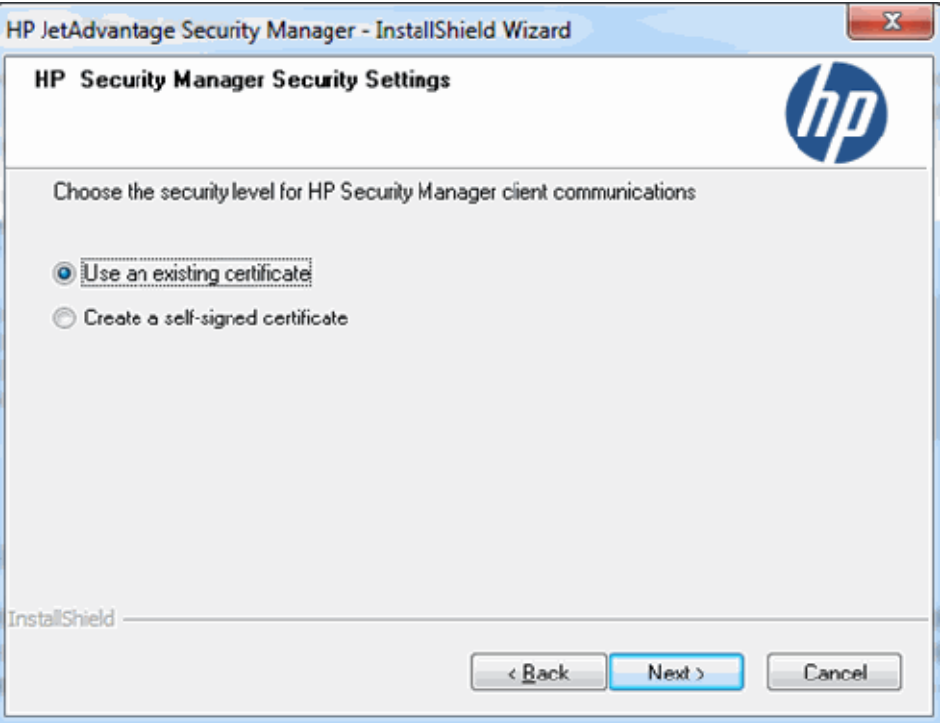

12. To start the installation, click Install. The installation program displays the setup status.

-or-

To modify the options, click **Back**.

#### -or-

To quit the installation, click Cancel.

### Install the web application on one computer and install the database on another computer

**W** NOTE: If the Windows user installing the Security Manager does not have the permission rights to create a database on the remote SQL server, then the user must install the database on the remote system as described below, and then complete a full installation of the Security Manager.

If the Windows user installing the Security Manager has the permission rights to create a database on the remote SQL server, then the user can create the remote database and does not have to install the database on the remote system.

Use this option to connect to a Security Manager database located on a remote Microsoft SQL installation.

<span id="page-21-0"></span>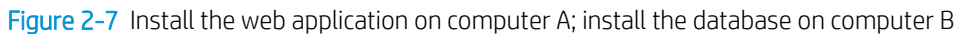

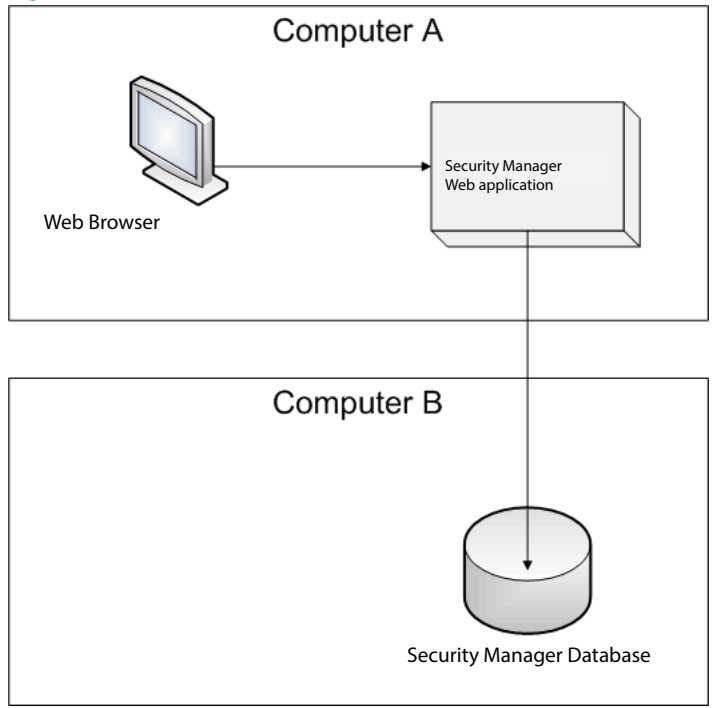

Use the following steps to install Security Manager:

- 1. Log on to the computer where the Security Manager database will run (computer B in Figure 2-7 Install the web application on computer A; install the database on computer B on page 18).
- 2. Install and configure Microsoft SQL Server on this computer, if required. For instructions, see the installation and configuration documentation for Microsoft SQL Server.
	- **WE:** By default Microsoft SQL Server Express does not allow remote connections. If Microsoft SQL Server Express is used in this configuration, use the instructions on the Microsoft website ([support.microsoft.com/kb/914277](http://support.microsoft.com/kb/914277)) to allow remote connections.
- 3. Copy the Security Manager installation program (HPSecurityManager\_Setup.exe) to this computer.
- 4. Double-click the HPSecurityManager\_Setup.exe file.
- 5. On the welcome window, click **Next**.
- 6. Review the license agreement, click I accept the terms of the license agreement, and then click Next.

7. On the Setup Type window, select Database Only, and then click Next.

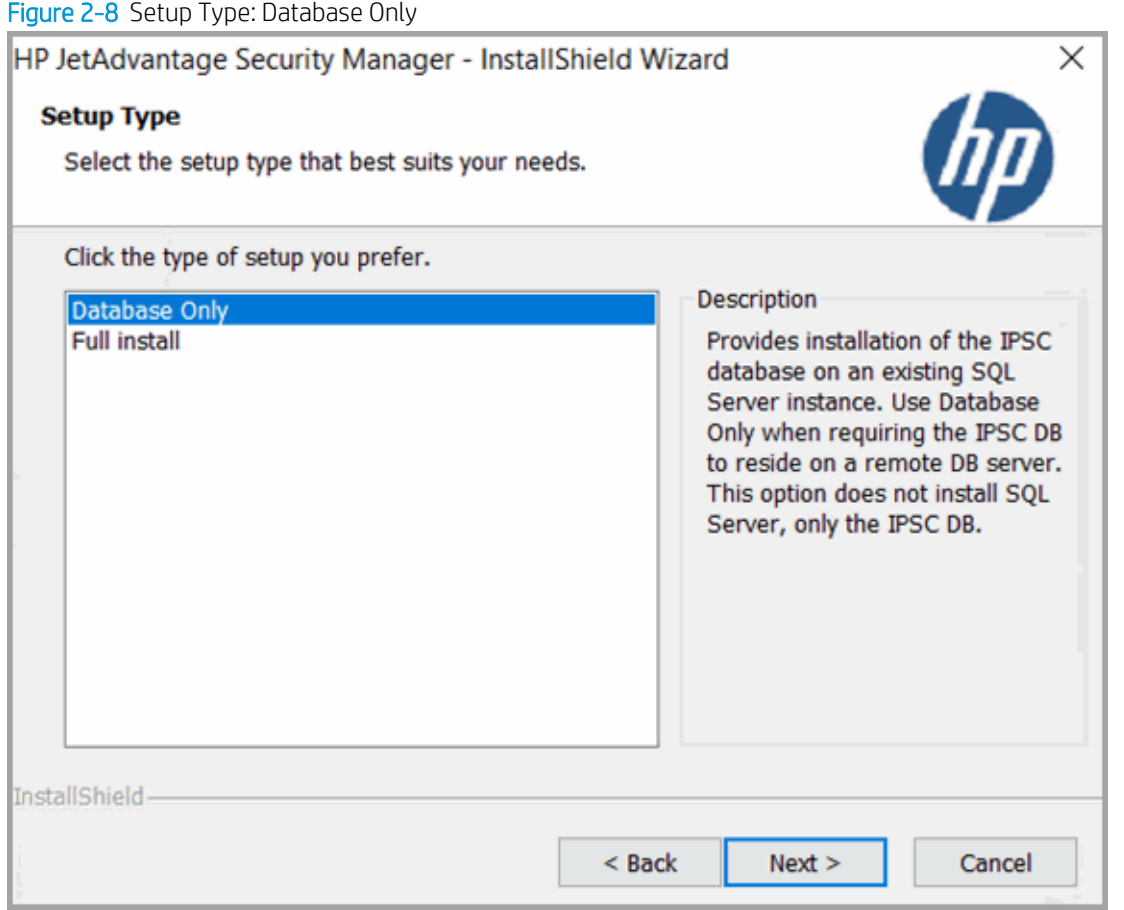

- 8. On the Select Database Server window, click Browse, locate and select the Microsoft SQL server, and then click Next.
- 9. Use the instructions provided in Configure remote database security on page 43 to allow access by the Security Manager service.
	- $\mathbb{R}^n$  NOTE: If you are prohibited to run the Security Manager installer on the remoter SQL server, contact HP Support for a set of SQL scripts to create the Security Manager database and corresponding tables.

After the changes are completed, continue with the next step to install the service and user interface.

- 10. Log on to the computer where the Security Manager service and user interface will run (computer A in the figure).
- 11. Copy the Security Manager installation program (HPSecurityManager\_Setup.exe) to this computer.
- 12. Double-click the HPSecurityManager Setup.exe file.
- 13. On the welcome window, click Next.
- 14. Review the license agreement, click I accept the terms of the license agreement, and then click Next.

#### 15. On the Setup Type window, select Full install, and then click Next.

Figure 2-9 Setup Type: Full Install

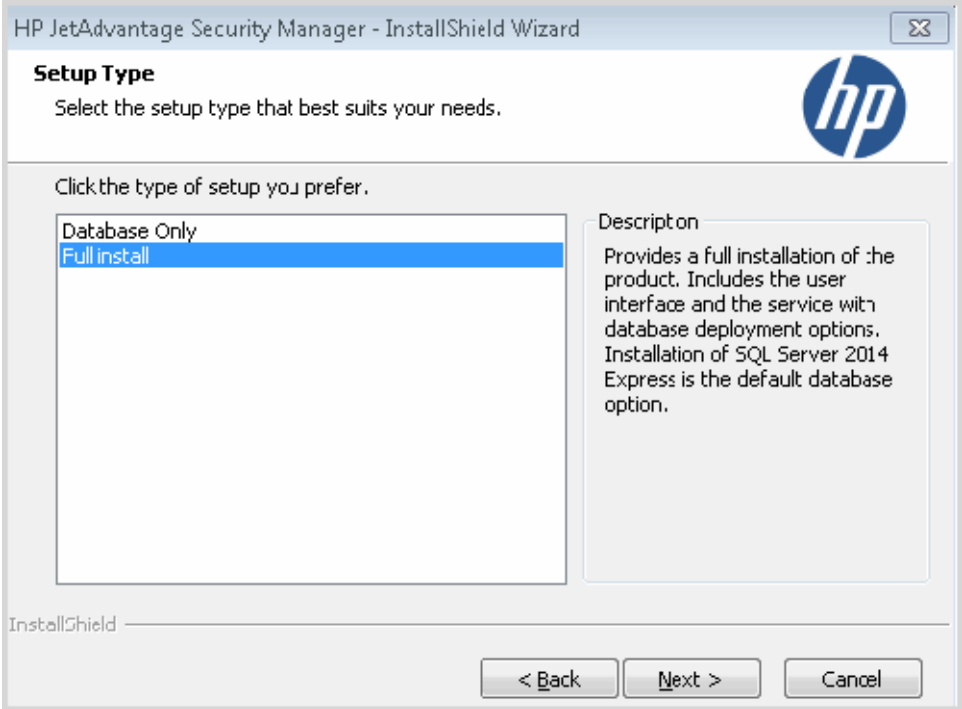

16. On the Choose Destination Location window, click Next to use the default folder.

#### -or-

Click Browse, locate and select a different folder, and then click Next.

17. On the Database Location window, select Create a New or Upgrade an Existing Database, and then click Next.

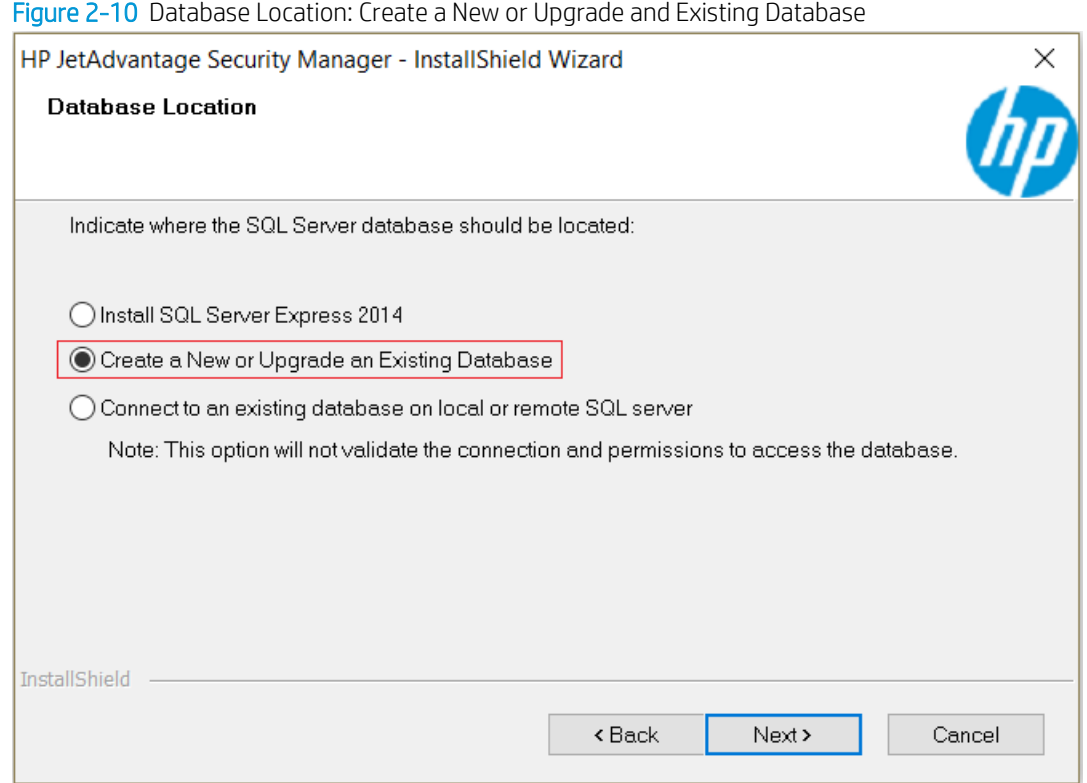

18. On the Select Database Server window, enter the remote database server instance, and then click Next. This is the database server instance that was installed in step [2](#page-21-0).

To enter the database server instance, use the format  $\langle$  name of machine $\rangle$  $\langle$ name of database instance>. For example, enter MyComputer\SQLExpress.

-or-

Locate a database server instance.

- a. Under the Database Server section, click Browse to locate and select a database server instance.
- b. Click the Fetch DBs button to get the list of available database names in the Database Name dropdown list.

**W** NOTE: Make sure to click the Fetch DBs button before selecting a database name.

c. Select the database name, and then click **Next**.

**W** NOTE: You can type the name of the database and create the database.

**W** NOTE: If the installation program cannot connect to the database, it displays an error. Only one Security Manager service instance can use the database.

Verify that the account used to install the service has database connection privileges. For more information, see [Verify Administrator account requirements on page 4](#page-7-0).

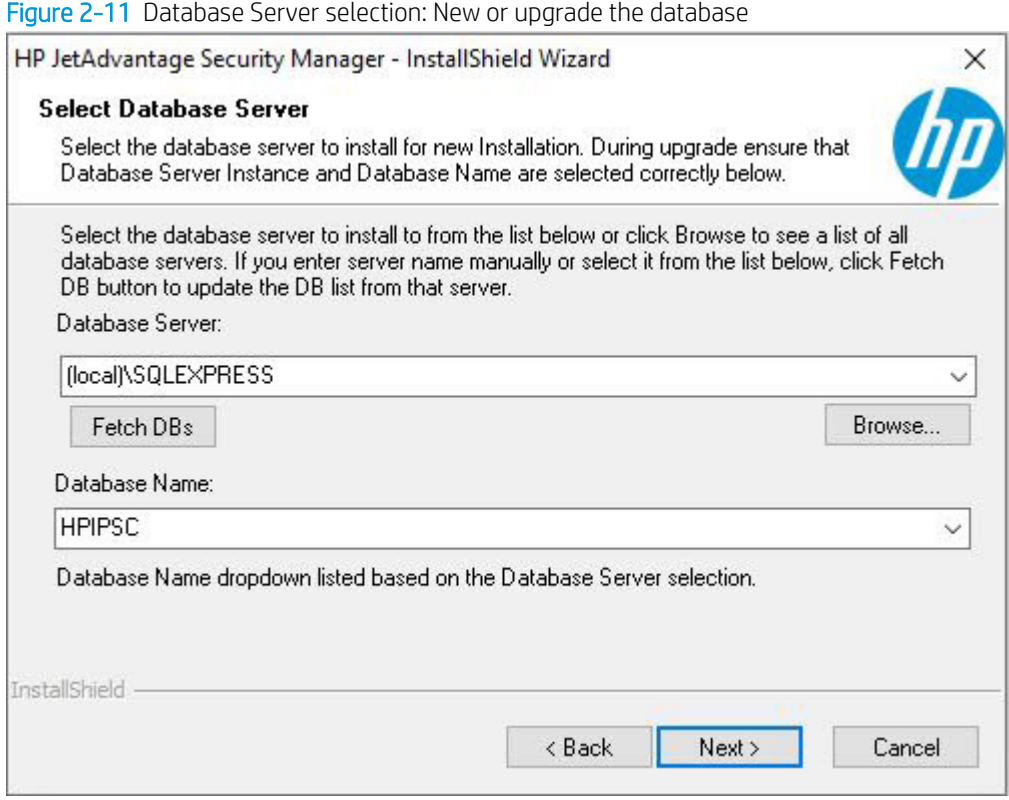

- 19. Select the Use existing database option when the installation program displays the Database Already Exists window. This window displays if the database was created on the remote SQL server as described in the preceding steps.
	- **W** NOTE: If the database was not created previously on the remote SQL server and if the Windows user installing the Security Manager has permission rights to create a database on the remote SQL instance, then the Security Manager installer will proceed to create the remote database.

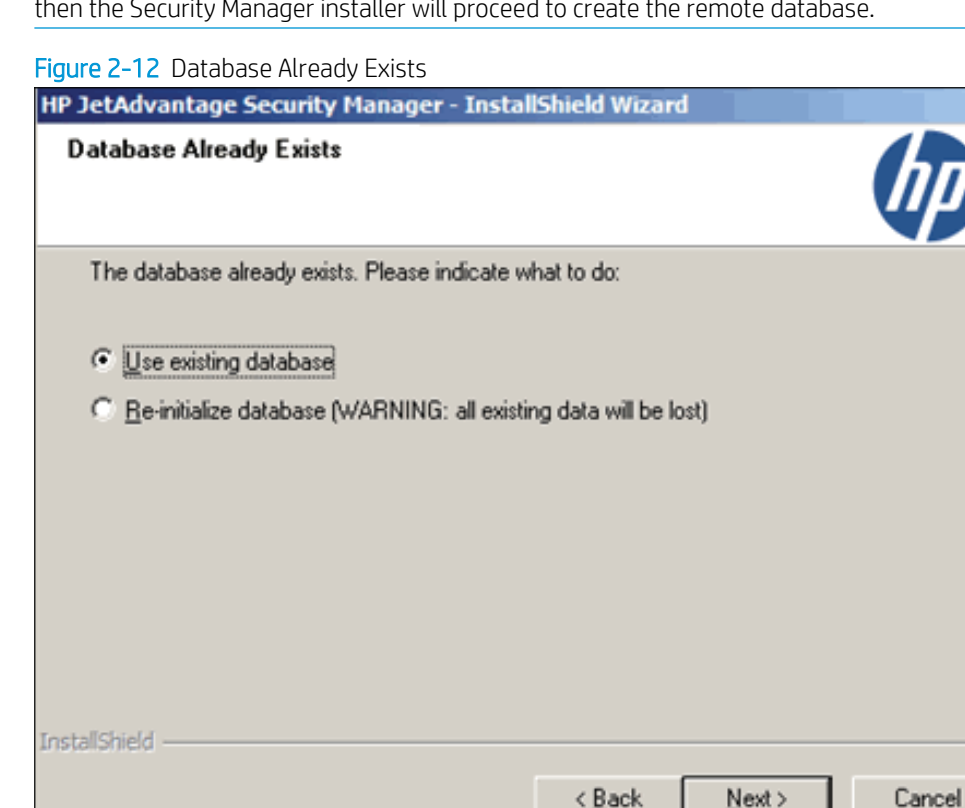

- 20. In the HP JetAdvantage Security Manager Security Settings window, select a type of digital certificate for secure client communication, and then click Next.
	- . Use an existing certificate Select this option to allow HP Security Manager communicate via HTTPS protocol with a pre-existing certificate present in the certificate store. (In MMC, locate the Certificates (Local Computer), and then open the Personal folder)

 $N$ ext >

**W** NOTE: In case there are any certificate binding issues, access "Inetmgr" and manually perform the hpsm site binding.

OR

- **Create a self-signed certificate** Select this option to allow HP Security Manager communicate via HTTPS protocol by creating a new self-signed certificate.
- **EX** NOTE: Make sure that the system where HP Security Manager intends to install to is added to the domain and configured with correct DNS. After installation, this new certificate is valid for 5 years.

×

#### Figure 2-13 Options for Security Settings

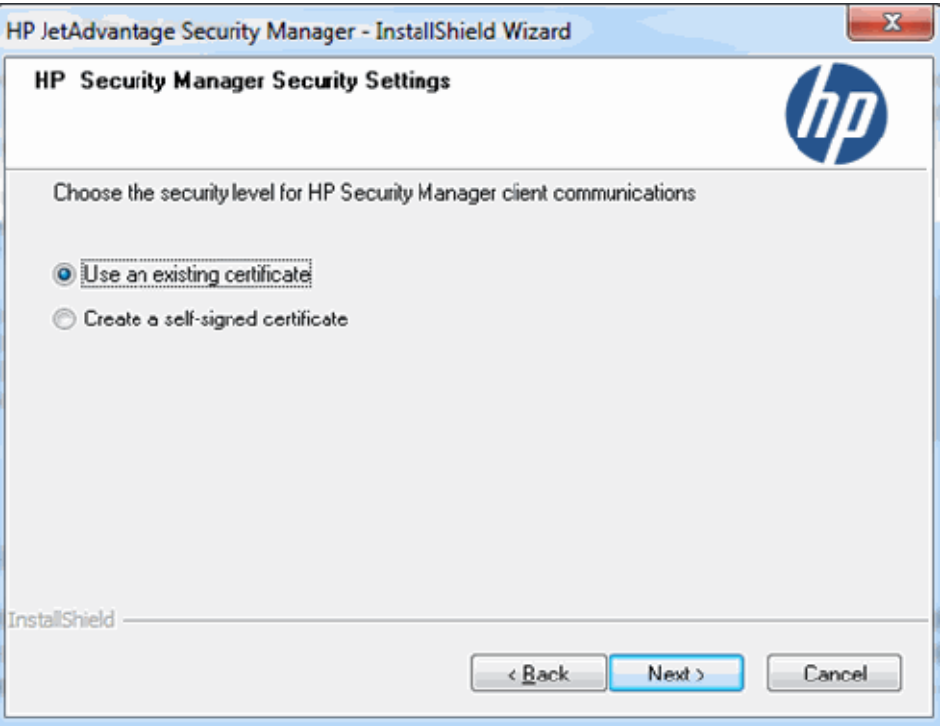

21. To start the installation, click Install. The installation program displays the setup status.

#### -or-

To modify the options, click **Back**.

#### -or-

To quit the installation, click Cancel.

# <span id="page-28-0"></span>Set up the web application

To set up and run the web application, make sure to preview the following tasks:

- Use the supported web browsers, see [System requirements on page 2](#page-5-0).
- Security Manager service is running with the correct login address:
	- For the same machine as the browser:[https://localhost:7637/#/Login](https://localhost:7637/#/Login )
	- For a diƫerent machine than the browser: [https://<HPSM Server IP>:7637/#/Login](https://<HPSM Server IP>:7637/#/Login )
- Use the correct credentials to log into the web application:
	- Administrator credentials where Security Manager service is running format: <domain name> \<admin user> (AUTH\hpsmadmin, for example).

**W** NOTE: If required, guest users can also be included.

## <span id="page-29-0"></span>Upgrade the Security Manager system

Use one of the following sections to upgrade an existing installation of Security Manager, depending on how it is currently installed.

**MOTE:** The Security Manager installation program determines whether an earlier version is installed and can be upgraded. Make sure to use the same version of the Security Manager web application and database.

- Upgrade the web application and database on the same computer on page 26—Provides instructions for upgrading the Security Manager service, user interface, and database on the same computer.
- [Upgrade the web application on one computer and update the database on another computer on page 31](#page-34-0) —Provides instructions for ƭrst upgrading the Security Manager database on a computer that contains an existing installation of Microsoft SQL Server, and then upgrading the web application on a separate computer.

### Upgrade the web application and database on the same computer

**MOTE:** To perform an upgrade, the installation program uninstalls the current Security Manager version, installs the new version, and then upgrades the database. **Before** running the installation program, verify that you have done a **complete** backup of the entire Security Manager system.

The following figure shows an upgrade on a single computer.

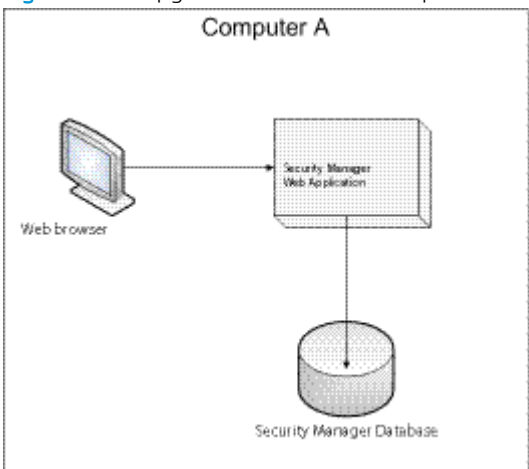

Figure 2-14 Upgrade on the same computer

Use the following steps to upgrade Security Manager on a single computer:

- 1. Log on to the computer where Security Manager is installed.
- 2. Copy the Security Manager installation program (HPSecurityManager\_Setup.exe) to this computer.
- 3. Double-click the HPSecurityManager Setup.exe file.
- 4. On the welcome window, click **Next**.
- 5. Review the license agreement, click I accept the terms of the license agreement, and then click Next.

6. A confirmation window displays when upgrading an older version of Security Manager is installed and needs to be upgraded.

To continue the upgrade, click Yes. The installation program displays a message indicating that the program is uninstalling Security Manager.

-or-

To quit the upgrade, click No.

Figure 2-15 Dialog box when upgrading Security Manager

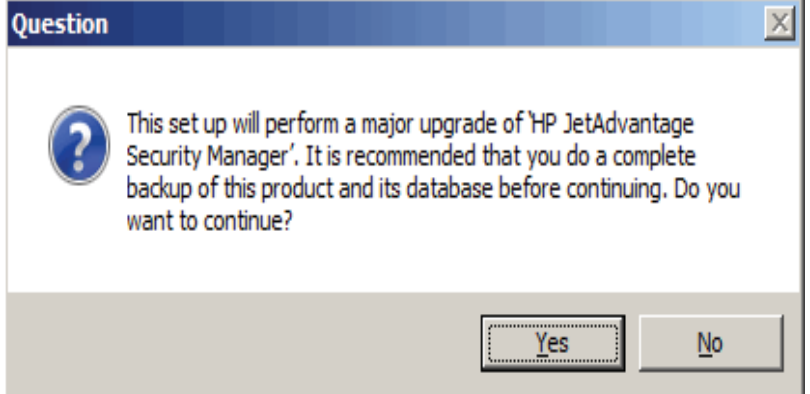

7. When prompted, indicate whether to remove the license files.

To retain the license files, click No.

#### -or-

To remove the license files, click Yes. The license files must be reinstalled after the upgrade is completed.

- 8. On the Database Location window, select Create a New or Upgrade an Existing Database, and then click Next.
- **THE:** The Security Manager database does not support multiple service connections. Only one Security Manager service installation is set on the database.

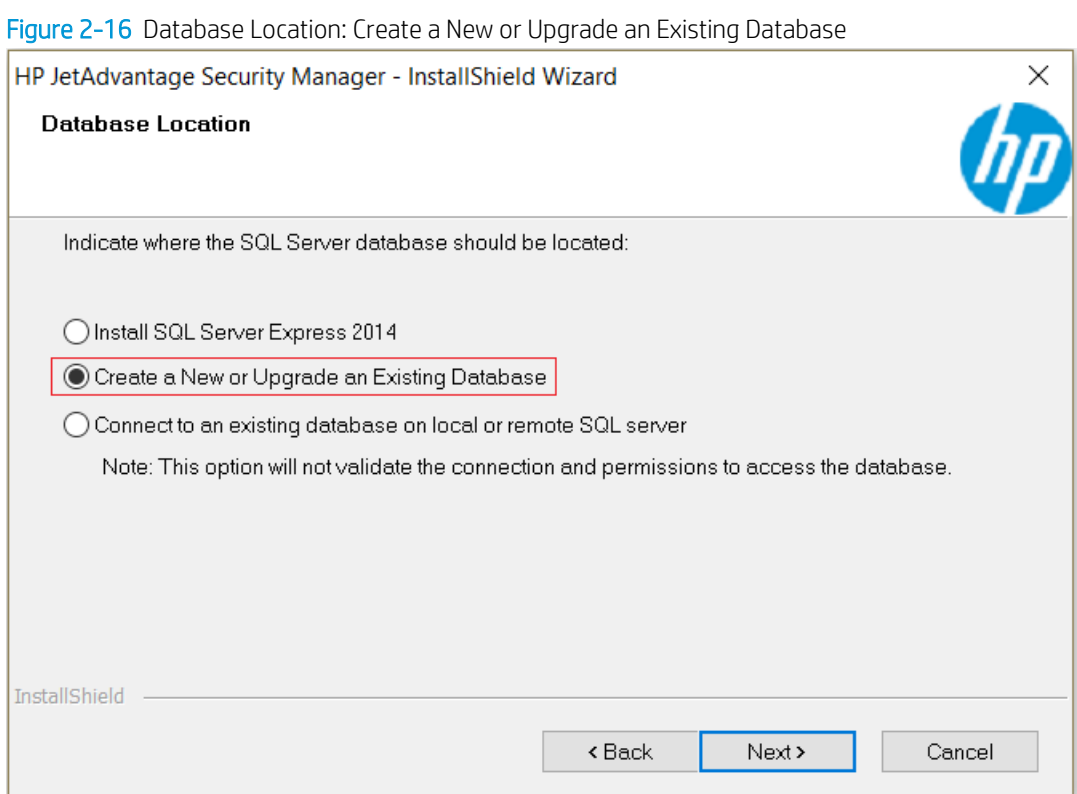

9. On the Select Database Server window, enter the database server instance where the existing local database resides, and then click **Next**.

To enter the database server instance, use the format <name of machine>\<name of database instance>. For example, enter MyComputer\SQLExpress.

**W** NOTE: Security Manager will automatically detect the database server instance and the selected database name while upgrading to the latest Security Manager version.

-or-

Click Browse, locate and select the database server instance. When the Database Name displays click Next.

**A** WARNING! Do Not click the Fetch DBs button when upgrading.

It is recommended not to modify the Database Name selection from the drop-down list when upgrading.

NOTE: If the installation program cannot connect to the database, it displays an error. Verify that the account used to install the service has database connection privileges. For more information, see Verify [Administrator account requirements on page 4](#page-7-0).

Figure 2-17 Database Server selection: New or upgrade the database

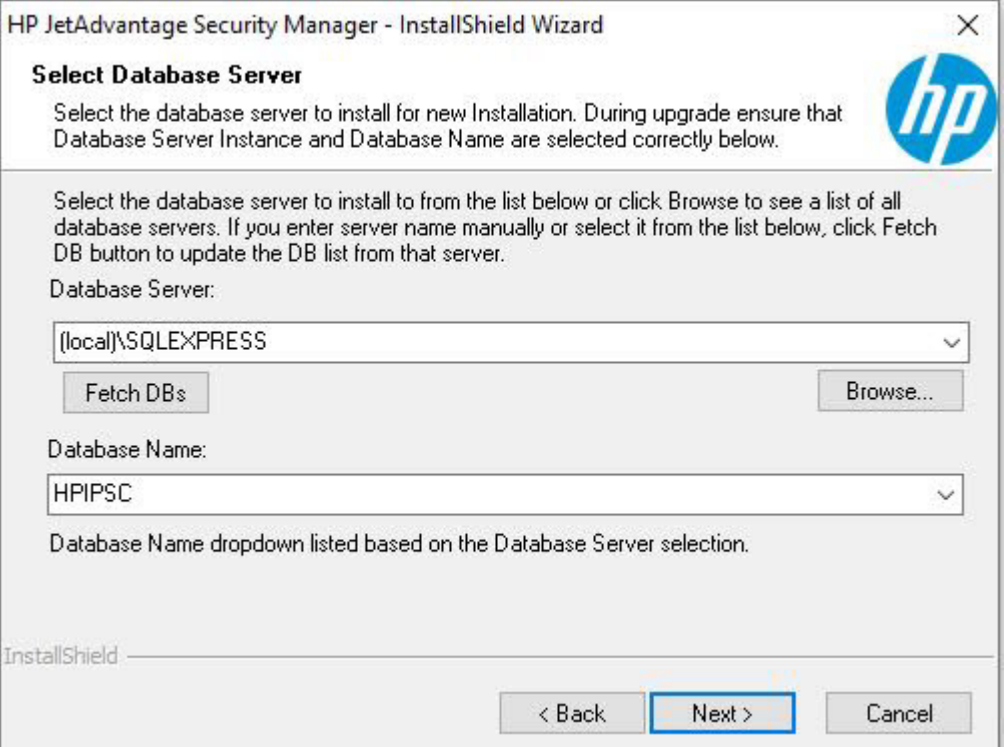

- 10. If upgrading a database that already exists on the local SQL server, the installation program displays the Database Already Exists window. Select the Use the existing database option.
- **X** NOTE: The database will be upgraded only if the Windows user upgrading the Security Manager installer has DBO rights on the database.

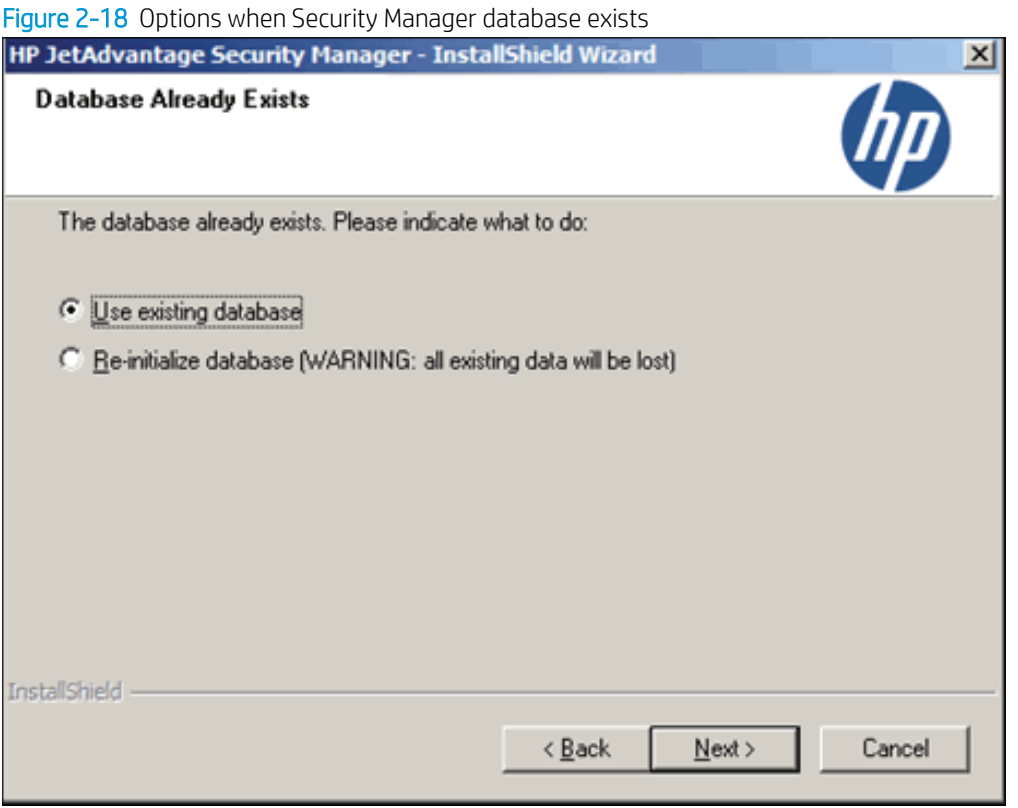

- 11. In the HP JetAdvantage Security Manager Security Settings window, select a type of digital certificate for secure client communication, and then click Next.
	- . Use an existing certificate Select this option to allow HP Security Manager communicate via HTTPS protocol with a pre-existing certificate present in the certificate store. (In MMC, locate the Certificates (Local Computer), and then open the Personal folder)

OR

**• Create a self-signed certificate** - Select this option to allow HP Security Manager communicate via HTTPS protocol by creating a new self-signed certificate.

 $\mathbb{B}^n$  NOTE: Make sure that the system where HP Security Manager intends to install to is added to the domain and configured with correct DNS. After installation, this new certificate is valid for 5 years.

#### <span id="page-34-0"></span>Figure 2-19 Options for Security Settings

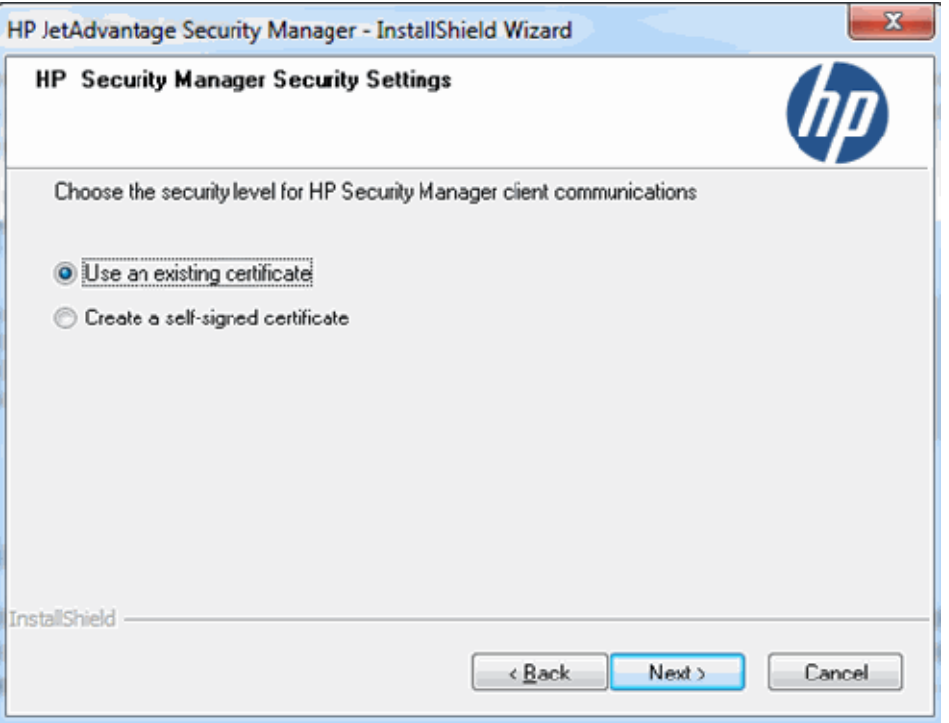

12. To continue the upgrade, click Install.

-or-

To modify the options, click **Back**.

#### -or-

To quit the upgrade, click Cancel.

### Upgrade the web application on one computer and update the database on another computer

Use this option to connect to a Security Manager database located on a remote Microsoft SQL Server installation. First upgrade the database on the remote system, and then upgrade the Security Manager web application.

Or, if the Windows user upgrading the Security Manager has DBO rights on the remote database, then use the Security Manager installer to upgrade the remote database.

**MOTE:** The installation program uninstalls the current Security Manager version, installs the new version, and then upgrades the database.

Before running the installation program, verify that you have done a complete backup of the entire Security Manager system. Make sure that the Security Manager web application and database have the same version for the system to work.

**FOTE:** After upgrading Security Manager to the newest version, the older desktop interface will not be available.

The following figure shows the upgrades on the user interface and Security Manager service (Computer A) and upgrades on the database (Computer B).

#### <span id="page-35-0"></span>Figure 2-20 Upgrade the web application on computer A; upgrade the database on computer B

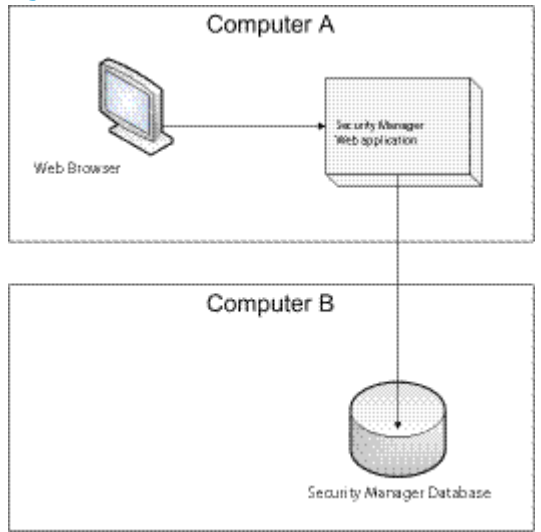

Use the following steps to upgrade the Security Manager database when the Windows user upgrading the Security Manager does not have proper rights to remotely upgrade the database:

- 1. Log on to the computer where the Security Manager database runs (computer B in the figure).
- 2. Copy the Security Manager installation program (HPSecurityManager\_Setup.exe) to this computer.
- 3. Double-click the HPSecurityManager\_Setup.exe file.
- 4. On the welcome window, click Next.
- 5. Review the license agreement, click I accept the terms of the license agreement, and then click Next.
- 6. A confirmation window displays when an older version of Security Manager is installed and needs to be upgraded.

To continue the upgrade, click Yes. The installation program displays a message indicating that the program is uninstalling Security Manager.

-or-

To quit the upgrade, click No.

Figure 2-21 Dialog box when upgrading the Security Manager

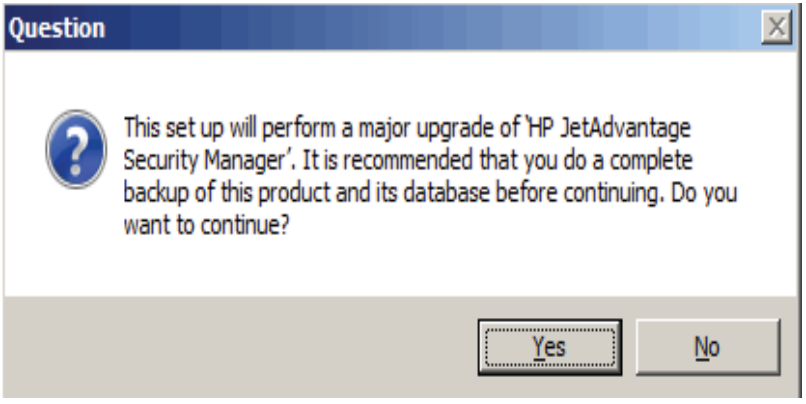

7. Verify that the Security Manager service is shut down, and then click OK to continue.

8. On the Select Database Server window, enter the database server instance, and then click Next.

To enter the database server instance, use the format  $\langle$  name of machine $>\langle$  name of database instance>. For example, enter MyComputer\SQLExpress.

**W** NOTE: Security Manager will automatically detect the database server instance and the selected database name while upgrading to the latest Security Manager version.

-or-

Indicate where the SQL server database should be located.

- a. In the Database Location window, select the Connect to an existing database on local or remote SQL server option.
	- **X** NOTE: This option does not validate the connection and permission to access the database.

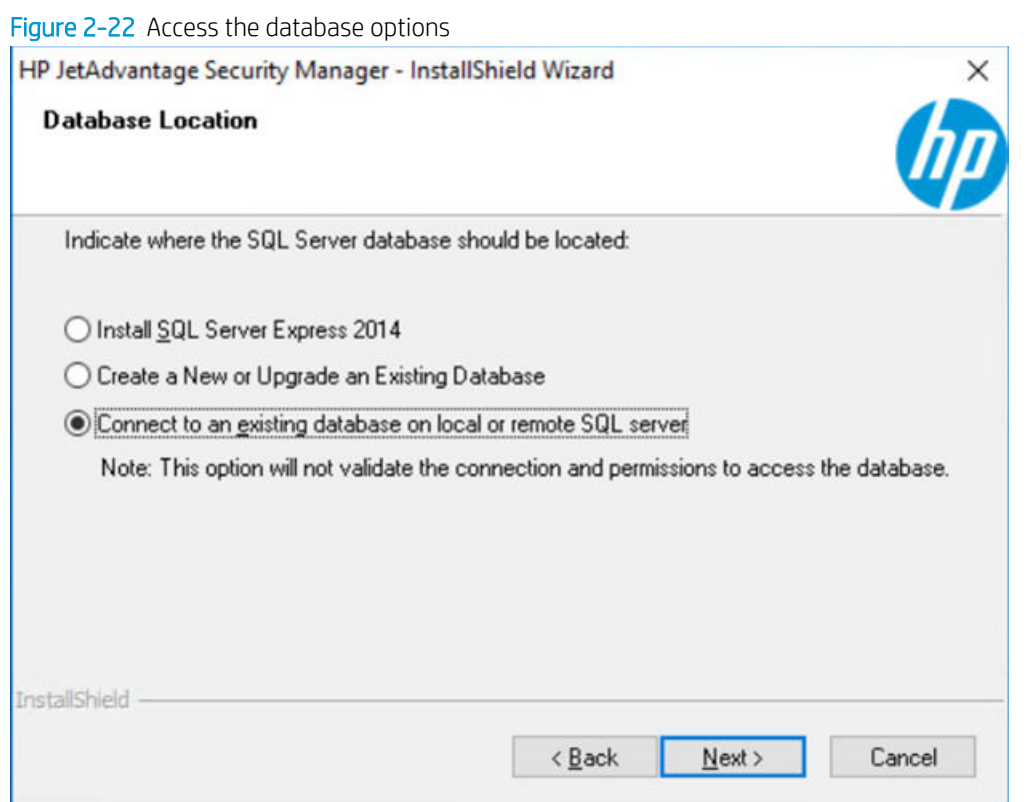

- b. Click Browse, locate and select the database server instance. When the Database Name displays, click Next.
- **W** NOTE: It is recommended not to modify the Database Name selection from the drop-down list when upgrading.
- NOTE: If the installation program cannot connect to the database, it displays an error. Verify that the account used to install the service has database connection privileges. For more information, see [Verify Administrator account requirements on page 4.](#page-7-0)

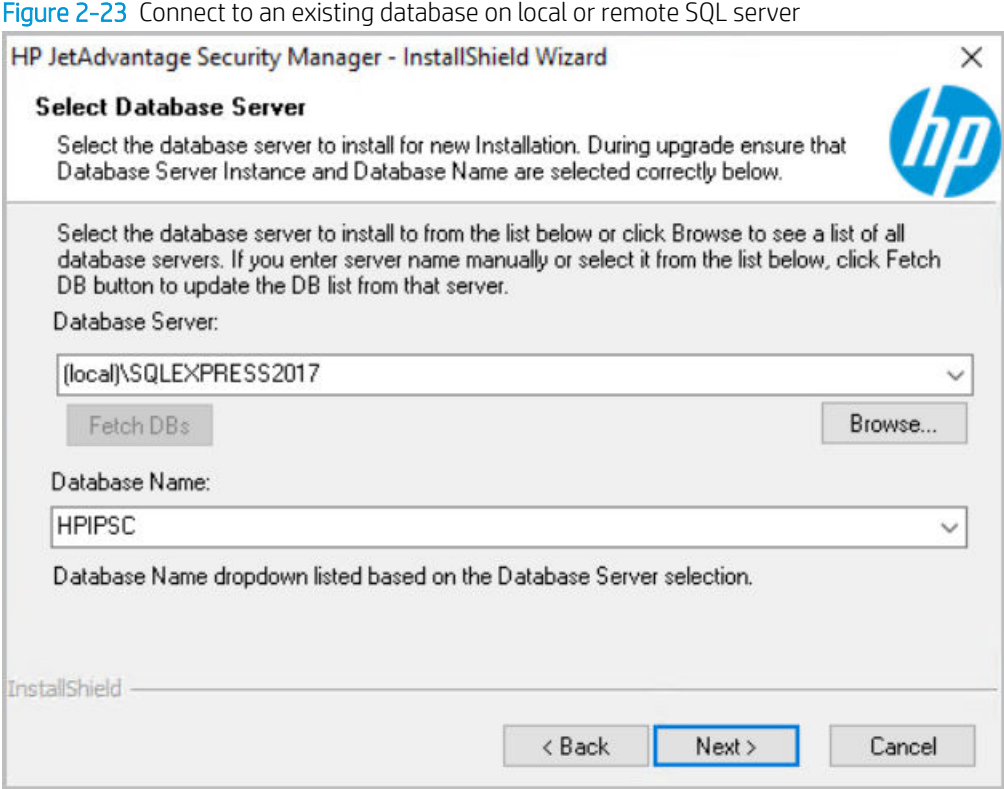

9. On the Ready to Install the Program window, click Install to continue the upgrade.

-or-

To modify the options, click **Back**.

#### -or-

To quit the upgrade, click Cancel.

- 10. Use the instructions provided in Configure remote database security on page 43 to allow access by the Security Manager service. After the changes are completed, continue with the next step.
- 11. Log on to the computer where the Security Manager service runs (computer A in Figure 2-20 [Upgrade the](#page-35-0) [web application on computer A; upgrade the database on computer B on page 32](#page-35-0)).
- 12. Copy the Security Manager installation program (HPSecurityManager\_Setup.exe) to this computer.
- 13. Double-click the HPSecurityManager\_Setup.exe file
- 14. On the welcome window, click Next.
- 15. Review the license agreement, click I accept the terms of the license agreement, and then click Next.

16. A confirmation window displays when an older version of Security Manager is installed and can be upgraded.

To continue with the upgrade, click Yes. The installation program displays a message indicating that the program is uninstalling Security Manager.

To quit the upgrade, click No.

Figure 2-24 Dialog box when upgrading the Security Manager

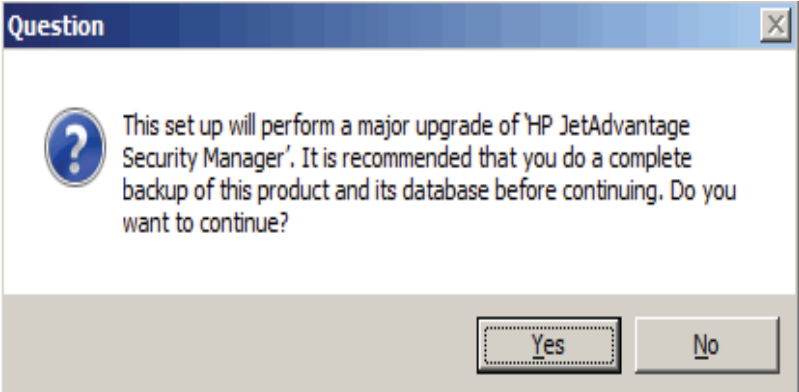

17. Click OK at the reminder to upgrade the remote database.

The installation program displays a message indicating that the program is uninstalling Security Manager.

18. When prompted, indicate whether to remove the license files.

To retain the license files, click No.

#### -or-

To remove the license files, click Yes. The license files must be reinstalled after the upgrade is completed.

- 19. On the Database Location window, select Create a New or Upgrade an Existing database, and then click Next.
	- **NOTE:** If the database was upgraded, then select **Connect to an existing database on local or remote SQL** server option.

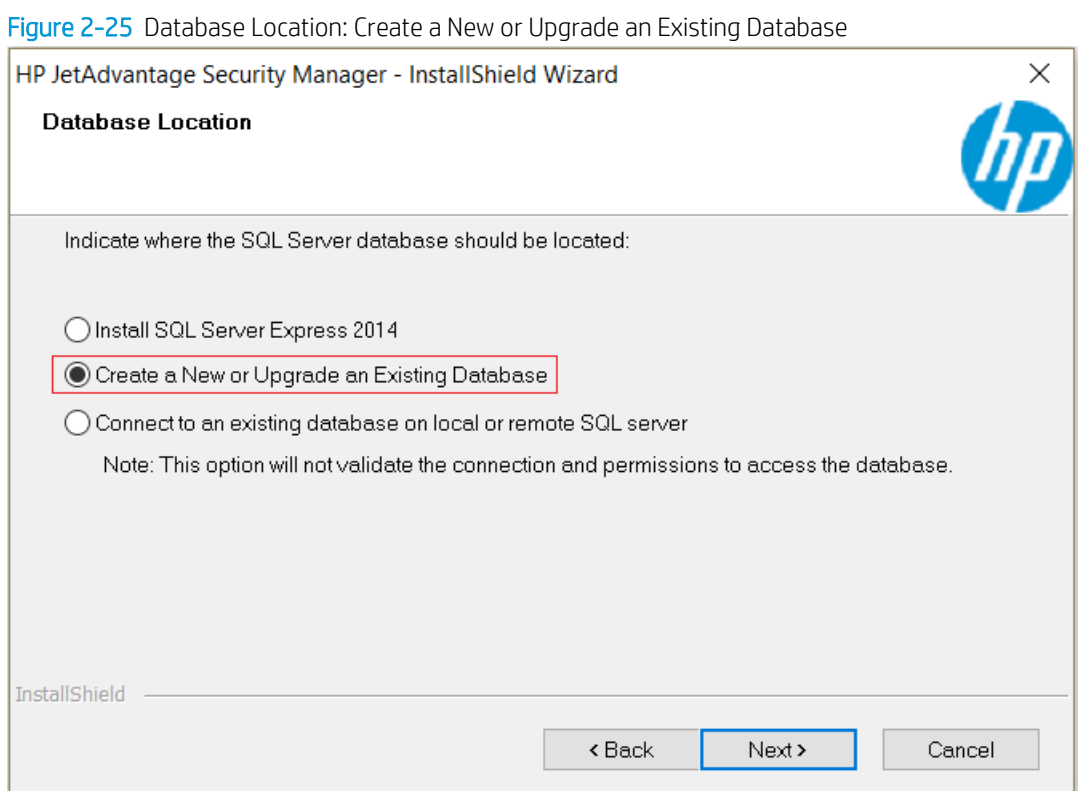

20. On the Select Database Server window, enter the database server instance where the existing remote database resides, and then click Next.

To enter the database server instance, use the format <name of machine>\<name of database instance>. For example, enter MyComputer\SQLExpress.

**W** NOTE: Security Manager installation will automatically detect the database server instance and the selected database name while upgrading to the latest Security Manager version.

-or-

Click Browse, locate and select the database server instance. When the Database Name displays, click Next.

**A** WARNING! Do Not click the Fetch DBs button when upgrading.

- NOTE: It is recommended not to modify the Database Name selection from the drop-down list when upgrading.
- **WE:** If the installation program cannot connect to the database, it displays an error. Verify that the account used to install the service has database connection privileges. For more information, see [Verify](#page-7-0)  [Administrator account requirements on page 4](#page-7-0).

Figure 2-26 Connect to an existing database on local or remote SQL server

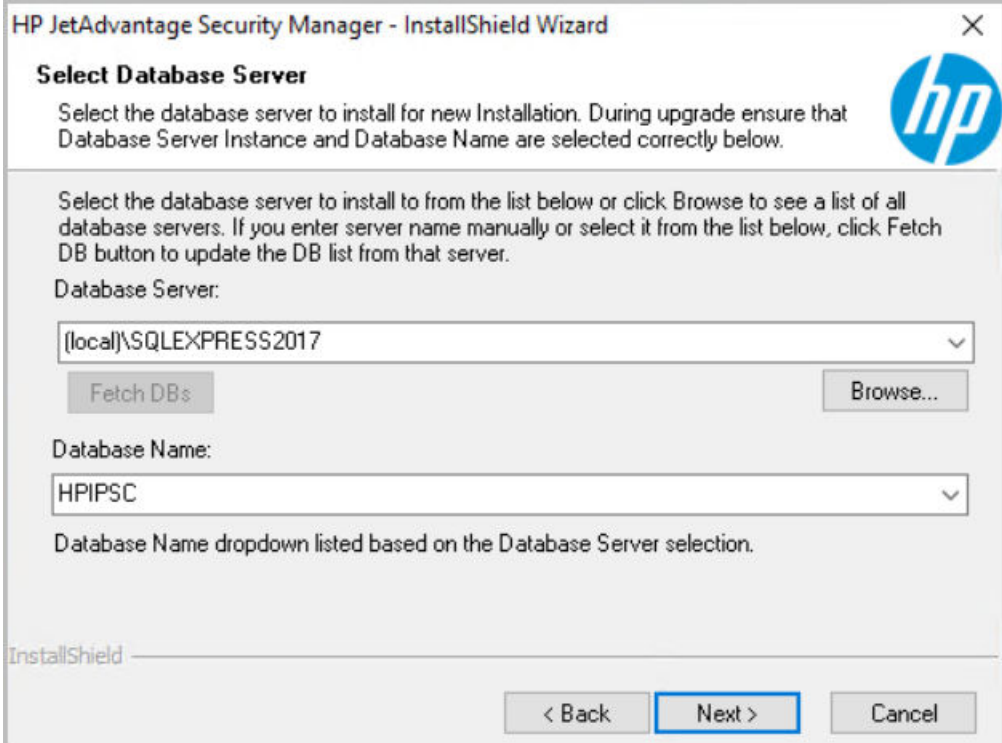

- 21. If upgrading a database that already exists on the remote SQL server, the installation program displays the Database Already Exists window. Select the Use the existing database option.
	- **W** NOTE: If the Windows user upgrading the database has DBO rights on the remote database, the database will be upgraded.

If the remote database had been manually updated, then this step will be the tasks to the upgraded remote database.

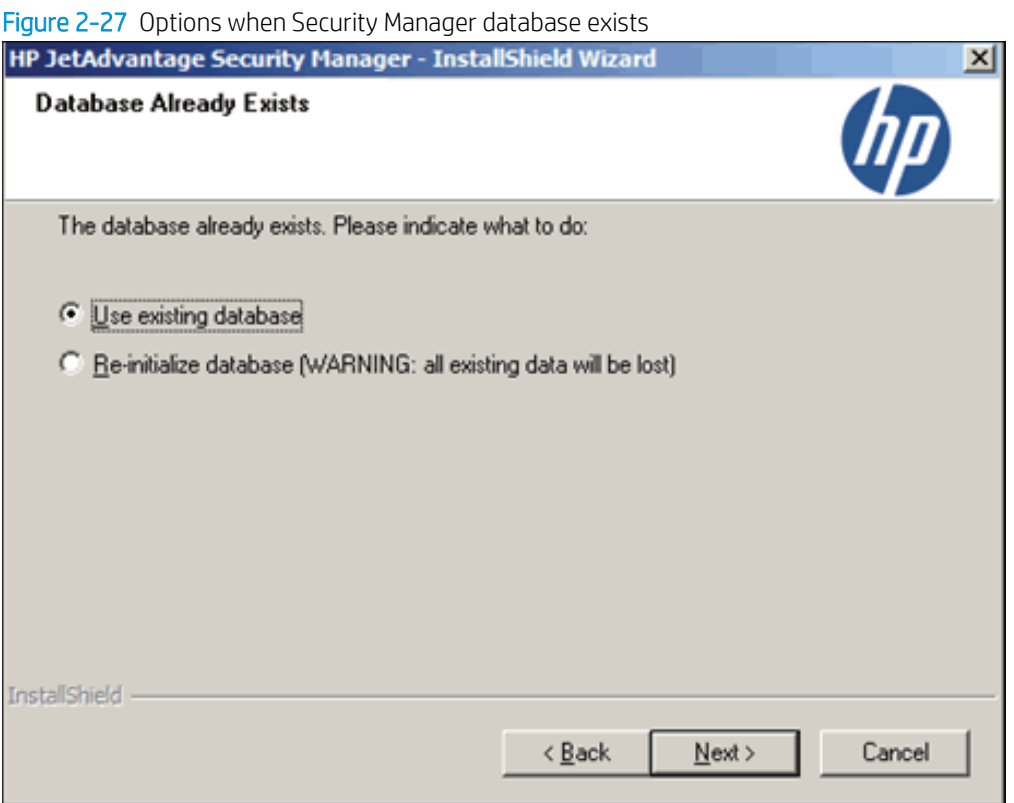

- 22. In the HP JetAdvantage Security Manager Security Settings window, select a type of digital certificate for secure client communication, and then click Next.
	- Use an existing certificate Select this option to allow HP Security Manager communicate via HTTPS protocol with a pre-existing certificate present in the certificate store. (In MMC, locate the Certificates (Local Computer), and then open the Personal folder)

OR

Create a self-signed certificate - Select this option to allow HP Security Manager communicate via HTTPS protocol by creating a new self-signed certificate.

**W** NOTE: Make sure that the system where HP Security Manager intends to install to is added to the domain and configured with correct DNS. After installation, this new certificate is valid for 5 years.

#### Figure 2-28 Options for Security Settings

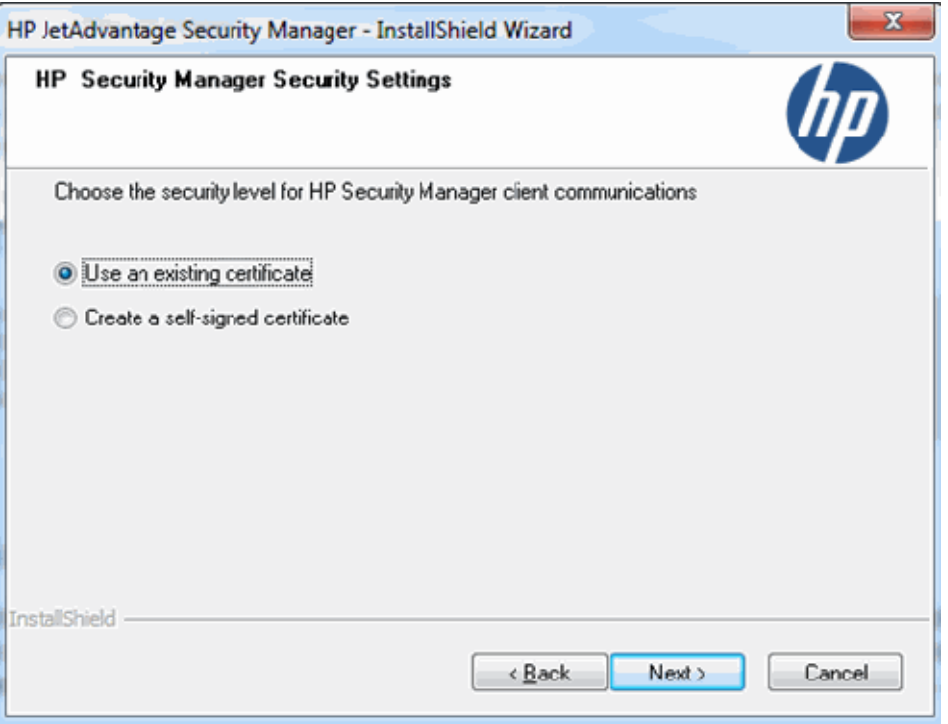

23. On the Ready to Install the Program window, click Install to continue the upgrade.

#### -or-

To modify the options, click **Back**.

#### -or-

To quit the upgrade, click Cancel.

## <span id="page-43-0"></span>Configure remote access to the Security Manager web application

The Security Manager web application must be configured to allow user access from a remote computer. By default, the web application allows remote access to all users who are members of the local Administrators group on the machine on which the Security Manager web application runs. All other users who require remote access must be added to the local group named HP JetAdvantage Security Manager, which the installation program creates, on the machine on which the Security Manager web application is installed.

**W** NOTE: Use the following steps to add a user to the local group named HP JetAdvantage Security Manager:

- 1. Click Start, right-click My Computer, and then select Manage.
- 2. From the System Tools item, select Local Users and Groups, and then select Groups.
- 3. From the group name list, right-click HP JetAdvantage Security Manager, and then select Add to Group.
- 4. Click Add, and then enter the name of the account.
- **5.** Click **OK** to save the changes.

For instructions on configuring the firewall for remote access to the Security Manager web application, see Firewall configuration for remote access on page 40.

### Firewall configuration for remote access

If a firewall is installed on the computer on which the Security Manager web application runs and Security Manager is accessed from the web browser on a remote computer, the firewall must be set to allow access to the web application. The Security Manager web application configured during the installation listens on port 8002 and 7637, which must be opened in the firewall to allow remote access to the web application.

# <span id="page-44-0"></span>Configure database security for the existing Microsoft SQL Servers

If you use Microsoft SQL Server 2014 or SQL Server 2014 Express locally or remotely, the database must be configured to allow access by the Security Manager service.

The Security Manager service runs as NT AUTHORITY/NETWORK SERVICE. When the service accesses the Security Manager database, it must have the correct credentials to access the Microsoft SQL Server 2014 or SQL Server 2014 Express database. Use Microsoft SQL Server Management Studio to add the service name and to connect to the database for users.

**W** NOTE: Microsoft SQL Server Management Studio is a free tool available from Microsoft. The tool for Microsoft SQL Server 2014 or SQL Server 2014 Express can be obtained from the Microsoft download site.

- 1. Log on to the computer where the Microsoft SQL Server instance is installed.
- 2. To start Microsoft SQL Server Management Studio, click Start, and then select All Programs. Select Microsoft SQL Server, and then click SQL Server Management Studio.
- 3. Select the database instance where the Security Manager database is installed.
- 4. Expand the Security folder.
- 5. Right-click Logins, and then select New Login.
- 6. Enter the account name of NT AUTHORITY\NETWORK SERVICE in the Login name field.
- 7. From the Select a page panel, click User Mapping.

8. From the Users mapped to this login table, select the check box for HPIPSC

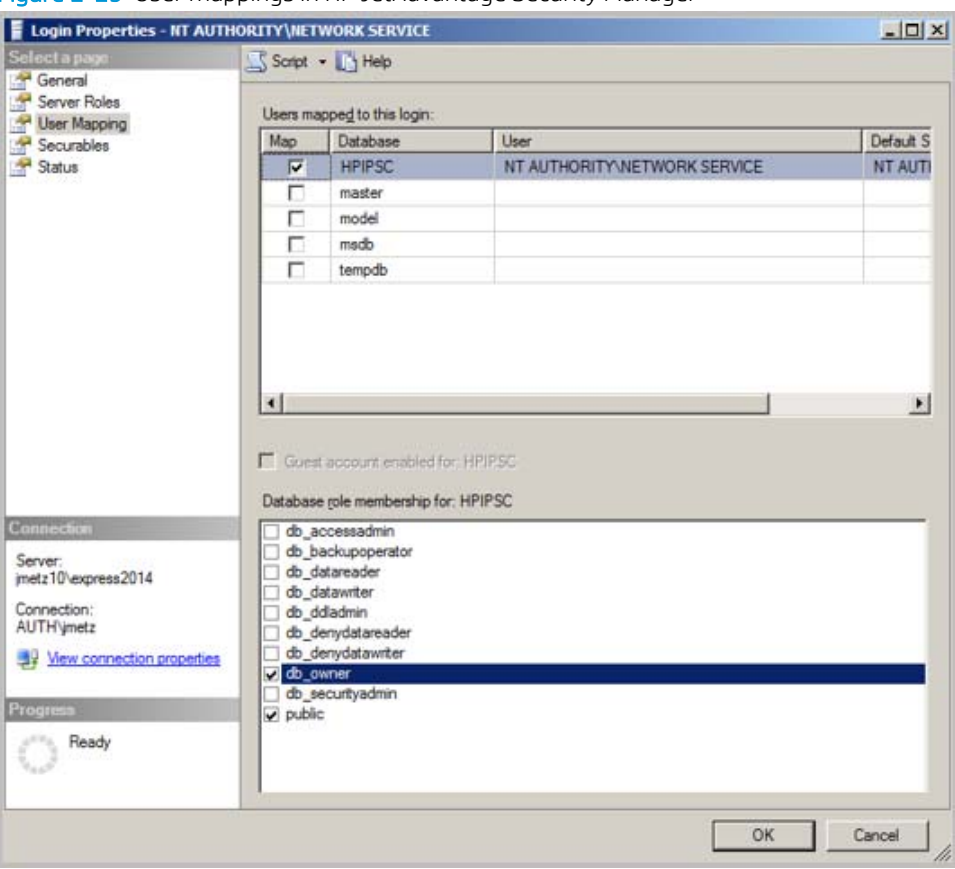

Figure 2-29 User mappings in HP JetAdvantage Security Manager

- 9. From the Database role membership for: HPIPSC panel, select the check box for db\_owner.
- 10. Click OK to save the changes and then exit.
- 11. Restart the Security Manager service to complete the permission change.

# <span id="page-46-0"></span>Configure remote database security

If the database was installed remotely from the Security Manager service, the database must be configured to allow access by the service.

The Security Manager service runs as NT AUTHORITY/NETWORK SERVICE. When the service accesses the Security Manager database across the network, it uses the service computer's credentials, which is an account named <Domain Name>\<Computer Name>\$. The dollar symbol (\$) symbol must be appended to the computer name. For the Security Manager service to access the database, use Microsoft SQL Server Management Studio to add the computer account to the logins for this database instance, add this account as a user for the database, and make this account an owner of the database.

**W** NOTE: Microsoft SQL Server Management Studio Express is a free tool available from Microsoft. The tool for Microsoft SQL Server 2014 or Microsoft SQL Server 2014 Express can be obtained from the Microsoft download site.

In the following steps, the computer account is **AUTH\hpsmserver\$**, where **AUTH** is the domain name, hpsmserver is the computer name, and the dollar symbol (\$) is appended to the computer name.

- 1. Log on to the computer where the Microsoft SQL Server instance is installed.
- 2. To start Microsoft SQL Server Management Studio, click Start, and then select All Programs. Select Microsoft SQL Server, and then click SQL Server Management Studio.
- 3. Select the database instance where the Security Manager database is installed.
- 4. Expand the Security folder.
- 5. Right-click Logins, and then select New Login.
- 6. Enter the account name in the Login name field. In this example, the login name is AUTH\hpsmserver\$.
- 7. From the Select a page panel, click User Mapping.
- 8. From the Users mapped to this login table, select the check box for HPIPSC.
- 9. From the Database role membership for: HPIPSC panel, select the check box for db\_owner.
- 10. Click OK to save the changes and then exit.

# <span id="page-47-0"></span>Uninstall the Security Manager system

Use one of the following sections to uninstall the Security Manager system:

- **W** NOTE: It is not necessary to stop the Security Manager service before running the uninstall program. The service is stopped as part of the process.
	- Uninstall the web application and database from one computer
	- [Uninstall the web application from one computer and uninstall the database from another computer](#page-48-0)

### Uninstall the web application and database from one computer

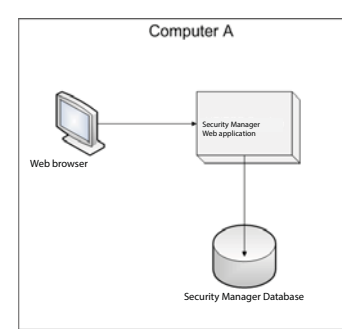

Use the following steps to uninstall Security Manager when the web application and database are installed on the same computer:

- 1. Log on to the computer where the Security Manager web application and database are installed.
- 2. Click Start, and then click Control Panel.
- 3. Click Add or Remove Programs or Programs and Features, depending on the operating system.
- 4. Select the entry for HP JetAdvantage Security Manager, and then click Remove or click Uninstall, depending on the operating system.
- 5. On the Would you like to delete the HP JetAdvantage Security Manager Database? confirmation window, click Yes to permanently remove the Security Manager information from the database.

To save the information in the database, click No.

6. On the Do you want to remove the license file? confirmation window, Indicate whether or not the license file should be removed.

### <span id="page-48-0"></span>Uninstall the web application from one computer and uninstall the database from another computer

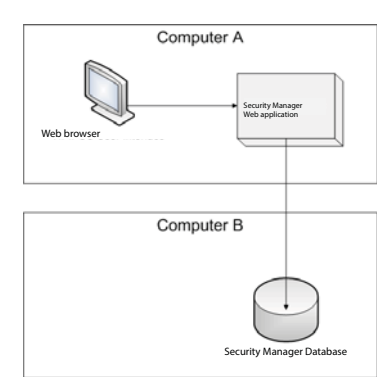

Use the following steps to uninstall the Security Manager when the web application is installed on one computer and the database is installed on another computer:

- 1. Log on to the computer where the Security Manager web application is installed (computer A in the figure).
- 2. Click Start, and then click Control Panel.
- 3. Click Add or Remove Programs or Programs and Features, depending on the operating system.
- 4. Select the entry for HP JetAdvantage Security Manager, and then click Remove or click Uninstall, depending on the operating system.
- 5. On the Do you want to remove the license file? confirmation window, indicate whether or not the license file should be removed.
- 6. Log on to the computer where the Security Manager database is installed (computer B in the figure).
- 7. Click Start, and then click Control Panel.
- 8. Click Add or Remove Programs or Programs and Features, depending on the operating system.
	- $\triangle$  CAUTION: The uninstall program permanently removes the Security Manager information from the database. To save this information, verify that you have created a backup before continuing.
- 9. Select the entry for HP JetAdvantage Security Manager, and then click Remove or click Uninstall, depending on the operating system.

# <span id="page-50-0"></span>3 Solve problems

Use this section to solve typical installation problems.

#### "A computer restart is required. You must restart this computer before continuing with installation.", displays when installing or uninstalling the MS installer file.

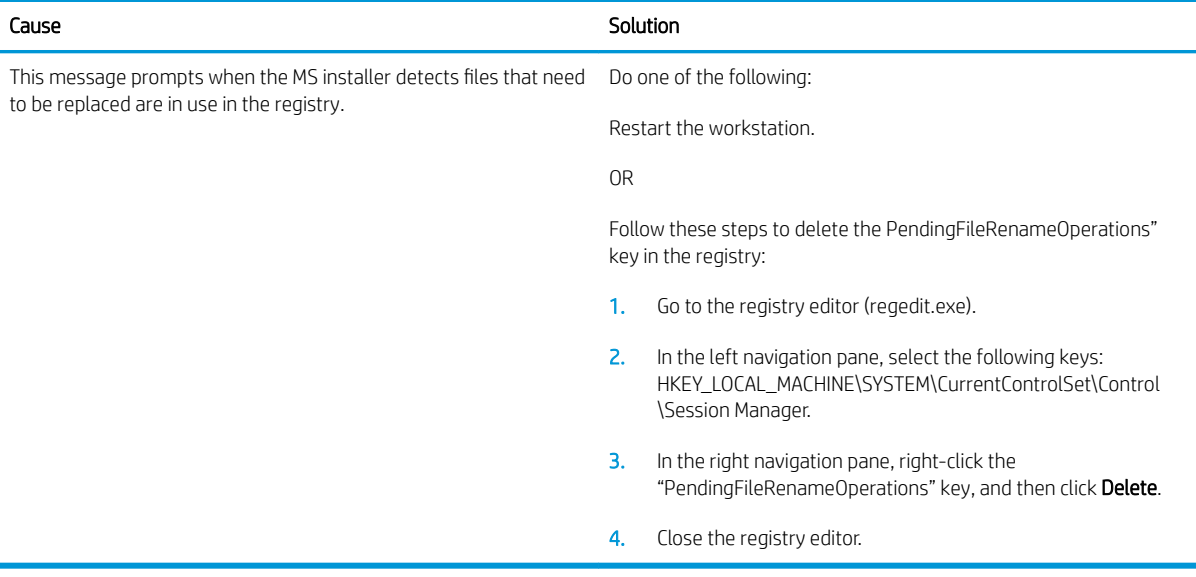

"Installation of Security Manager failed.", displays when attempting to uninstall.

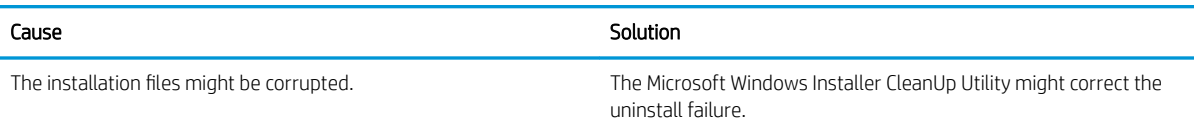

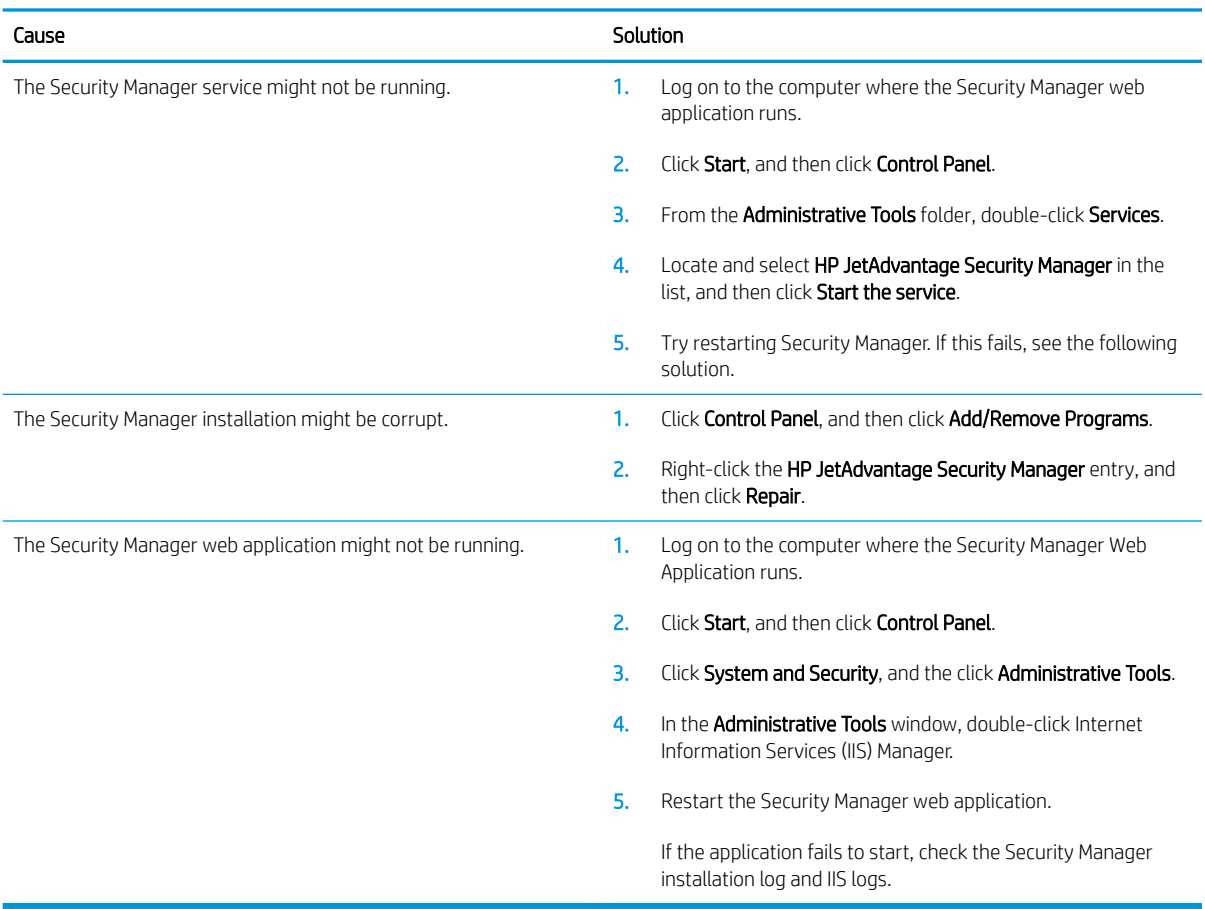

#### "Service Not Running.", displays when attempting to open Security Manager web application.

#### Attempts to uninstall Security Manager might fail if the policy editor is open to an unsaved policy.

A Files in Use window is typically displayed. However, clicking OK does not resolve the issue.

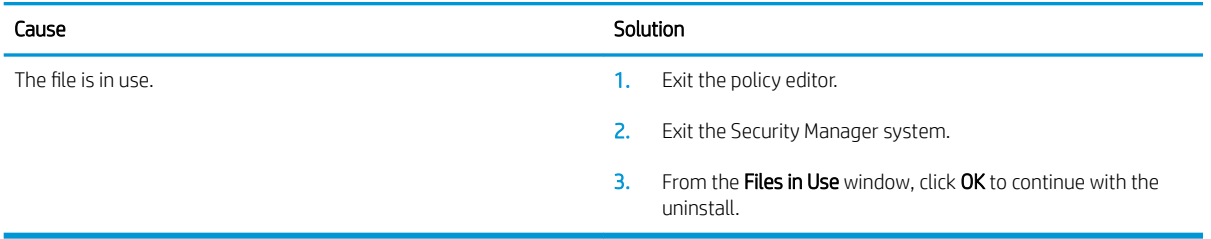

# <span id="page-52-0"></span>A Software license agreement

This section contains legal statements.

### End User License Agreement

READ CAREFULLY BEFORE USING THIS SOFTWARE EQUIPMENT: This End-User license Agreement ("EULA") is a legal agreement between (a) you (either an individual or a single entity) and (b) HP Inc. ("HP") that governs your use of any Software Product, installed on or made available by HP for use with your HP product ("HP Product"), that is not otherwise subject to a separate license agreement between you and HP or its suppliers. Other software may contain a EULA in its online documentation. The term "Software Product" means computer software and may include associated media, printed materials and "online" or electronic documentation.

An amendment or addendum to this EULA may accompany the HP Product.

RIGHTS IN THE SOFTWARE PRODUCT ARE OFFERED ONLY ON THE CONDITION THAT YOU AGREE TO ALL TERMS AND CONDITIONS OF THIS EULA. BY INSTALLING, COPYING, DOWNLOADING, OR OTHERWISE USING THE SOFTWARE PRODUCT, YOU AGREE TO BE BOUND BY THE TERMS OF THIS EULA. IF YOU DO NOT ACCEPT THESE LICENSE TERMS, YOUR SOLE REMEDY IS TO RETURN THE ENTIRE UNUSED PRODUCT (HARDWARE AND SOFTWARE) WITHIN 14 DAYS FOR A REFUND SUBJECT TO THE REFUND POLICY OF YOUR PLACE OF PURCHASE.

- 1. GRANT OF LICENSE. HP grants you the following rights provided you comply with all terms and conditions of this EULA:
	- a. Use. You may use the Software Product on a single computer ("Your Computer"). If the Software Product is provided to you via the internet and was originally licensed for use on more than one computer, you may install and use the Software Product only on those computers. You may not separate component parts of the Software Product for use on more than one computer. You do not have the right to distribute the Software Product. You may load the Software Product into Your Computer's temporary memory (RAM) for purposes of using the Software Product.
	- b. Storage. You may copy the Software Product into the local memory or storage device of the HP Product.
	- c. Copying. You may make archival or back-up copies of the Software Product, provided the copy contains all of the original Software Product's proprietary notices and that it is used only for back-up purposes.
	- d. Reservation of Rights. HP and its suppliers reserve all rights not expressly granted to you in this EULA.
	- e. Freeware. Notwithstanding the terms and conditions of this EULA, all or any portion of the Software Product which constitutes non-proprietary HP software or software provided under public license by third parties ("Freeware"), is licensed to you subject to the terms and conditions of the software license agreement accompanying such Freeware whether in the form of a discrete agreement, shrink

wrap license or electronic license terms accepted at time of download. Use of the Freeware by you shall be governed entirely by the terms and conditions of such license.

- f. Recovery Solution. Any software recovery solution provided with/for your HP Product, whether in the form of a hard disk drive-based solution, an external media-based recovery solution (e.g. floppy disk, CD or DVD) or an equivalent solution delivered in any other form, may only be used for restoring the hard disk of the HP Product with/for which the recovery solution was originally purchased. The use of any Microsoft operating system software contained in such recovery solution shall be governed by the Microsoft License Agreement.
- 2. UPGRADES. To use a Software Product identified as an upgrade, you must first be licensed for the original Software Product identified by HP as eligible for the upgrade. After upgrading, you may no longer use the original Software Product that formed the basis for your upgrade eligibility. By using the Software Product, you also agree that HP may automatically access your HP Product when connected to the internet to check the version or status of certain Software Products and may automatically download and install upgrades or updates to such Software Products on to your HP Product to provide new versions or updates required to maintain the functionality, performance, or security of the HP Software and your HP Product and facilitate the provision of support or other services provided to you. In certain cases, and depending on the type of upgrade or update, notifications will be provided to you (via pop-up or other means), which may require you to initiate the upgrade or update.
- 3. ADDITIONAL SOFTWARE. This EULA applies to updates or supplements to the original Software Product provided by HP unless HP provides other terms along with the update or supplement. In case of a conflict between such terms, the other terms will prevail.

#### 4. TRANSFER.

- a. Third Party. The initial user of the Software Product may make a one-time transfer of the Software Product to another end user. Any transfer must include all component parts, media, printed materials, this EULA, and if applicable, the Certificate of Authenticity. The transfer may not be an indirect transfer, such as a consignment. Prior to the transfer, the end user receiving the transferred product must agree to all the EULA terms. Upon transfer of the Software Product, your license is automatically terminated.
- b. Restrictions. You may not rent, lease or lend the Software Product or use the Software Product for commercial timesharing or bureau use. You may not sublicense, assign or transfer the license or Software Product except as expressly provided in this EULA.
- 5. PROPRIETARY RIGHTS. All intellectual property rights in the Software Product and user documentation are owned by HP or its suppliers and are protected by law, including but not limited to United States copyright, trade secret, and trademark law, as well as other applicable laws and international treaty provisions. You shall not remove any product identification, copyright notices or proprietary restrictions from the Software Product.
- 6. LIMITATION ON REVERSE ENGINEERING. You may not reverse engineer, decompile, or disassemble the Software Product, except and only to the extent that the right to do so is mandated under applicable law notwithstanding this limitation or it is expressly provided for in this EULA.
- 7. TERM. This EULA is effective unless terminated or rejected. This EULA will also terminate upon conditions set forth elsewhere in this EULA or if you fail to comply with any term or condition of this EULA.

#### 8. CONSENT TO COLLECTION/USE OF DATA.

a. HP will use cookies and other web technology tools to collect anonymous technical information related to HP Software and your HP Product. This data will be used to provide the upgrades and related support or other services described in Section 2. HP will also collect personal information including your Internet Protocol address or other unique identifier information associated with your HP Product and data provided by you on registration of your HP Product. As well as providing the upgrades and related support or other services, this data will be used for sending marketing communications to you (in each case with your express consent where required by applicable law).

To the extent permitted by applicable law, by accepting these terms and conditions you consent to the collection and use of anonymous and personal data by HP, its subsidiaries, and affiliates as described in this EULA and as further described in HP's privacy policy: [www.hp.com/go/privacy](http://www.hp.com/go/privacy)

- b. Collection/Use by Third Parties. Certain software programs included in your HP Product are provided and separately licensed to you by third party providers ("Third Party Software"). Third Party Software may be installed and operational on your HP Product even if you choose not to activate/purchase such software. Third Party Software may collect and transmit technical information about your system (i.e., IP address, unique device identifier, software version installed, etc.) and other system data. This information is used by the third party to identify technical system attributes and ensure that the most current version of the software has been installed on your system. If you do not want the Third Party Software to collect this technical information or automatically send you version updates, you should uninstall the software prior to connecting to the Internet.
- 9. DISCLAIMER OF WARRANTIES. TO THE MAXIMUM EXTENT PERMITTED BY APPLICABLE LAW, HP AND ITS SUPPLIERS PROVIDE THE SOFTWARE PRODUCT "AS IS" AND WITH ALL FAULTS, AND HEREBY DISCLAIM ALL OTHER WARRANTIES, GUARANTEES, AND CONDITIONS, EITHER EXPRESS, IMPLIED, OR STATUTORY, INCLUDING, BUT NOT LIMITED TO, WARRANTIES OF TITLE AND NON-INFRINGEMENT, ANY IMPLIED WARRANTIES, DUTIES, GUARANTEES, OR CONDITIONS OF MERCHANTABILITY, OF SATISFACTORY QUALITY, OF FITNESS FOR A PARTICULAR PURPOSE, AND OF LACK OF VIRUSES ALL WITH REGARD TO THE SOFTWARE PRODUCT. Some states/jurisdictions do not allow exclusion of implied warranties or limitations on the duration of implied warranties, so the above disclaimer may not apply to you in its entirety.

IN AUSTRALIA AND NEW ZEALAND, THE SOFTWARE COMES WITH GUARANTEES THAT CANNOT BE EXCLUDED UNDER AUSTRALIAN AND NEW ZEALAND CONSUMER LAWS. AUSTRALIAN CONSUMERS ARE ENTITLED TO A REPLACEMENT OR A REFUND FOR A MAJOR FAILURE AND COMPENSATION FOR OTHER REASONABLY FORESEEABLE LOSS OR DAMAGE. AUSTRALIAN CONSUMERS ARE ALSO ENTITLED TO HAVE THE SOFTWARE REPAIRED OR REPLACED IF IT FAILS TO BE OF ACCEPTABLE QUALITY AND THE FAILURE DOES NOT AMOUNT TO A MAJOR FAILURE. NEW ZEALAND CONSUMERS WHO ARE PURCHASING GOODS FOR PERSONAL, DOMESTIC OR HOUSEHOLD USE OR CONSUMPTION AND NOT FOR THE PURPOSE OF A BUSINESS ("NEW ZEALAND CONSUMERS") ARE ENTITLED TO REPAIR, REPLACEMENT OR REFUND FOR A FAILURE AND COMPENSATION FOR OTHER REASONABLY FORESEEABLE LOSS OR DAMAGE.

- 10. LIMITATION OF LIABILITY. Subject to local law, notwithstanding any damages that you might incur, the entire liability of HP and any of its suppliers under any provision of this EULA and your exclusive remedy for all of the foregoing shall be limited to the greater of the amount actually paid by you separately for the Software Product or U.S. \$5.00. TO THE MAXIMUM EXTENT PERMITTED BY APPLICABLE LAW, IN NO EVENT SHALL HP OR ITS SUPPLIERS BE LIABLE FOR ANY SPECIAL, INCIDENTAL, INDIRECT, OR CONSEQUENTIAL DAMAGES WHATSOEVER (INCLUDING, BUT NOT LIMITED TO, DAMAGES FOR LOSS OF PROFITS OR CONFIDENTIAL OR OTHER INFORMATION, FOR BUSINESS INTERRUPTION, FOR PERSONAL INJURY, FOR LOSS OF PRIVACY ARISING OUT OF OR IN ANY WAY RELATED TO THE USE OF OR INABILITY TO USE THE SOFTWARE PRODUCT, OR OTHERWISE IN CONNECTION WITH ANY PROVISION OF THIS EULA, EVEN IF HP OR ANY SUPPLIER HAS BEEN ADVISED OF THE POSSIBILITY OF SUCH DAMAGES AND EVEN IF THE REMEDY FAILS OF ITS ESSENTIAL PURPOSE. Some states/jurisdictions do not allow the exclusion or limitation of incidental or consequential damages, so the above limitation or exclusion may not apply to you.
- 11. U.S. GOVERNMENT CUSTOMERS. Consistent with FAR 12.211 and 12.212, Commercial Computer Software. Computer Software Documentation, and Technical Data for Commercial Items are licensed to the U.S. Government under HP's standard commercial license.
- 12. COMPLIANCE WITH EXPORT LAWS. You shall comply with all laws and regulations of the United States and other countries ("Export Laws") to assure that the Software Product is not (1) exported, directly or

indirectly, in violation of Export Laws, or (2) used for any purpose prohibited by Export Laws, including, without limitation, nuclear, chemical, or biological weapons proliferation.

- 13. CAPACITY AND AUTHORITY TO CONTRACT. You represent that you are of the legal age of majority in your state of residence and, if applicable, you are duly authorized by your employer to enter into this contract.
- 14. APPLICABLE LAW. This EULA is governed by the laws of the country in which the equipment was purchased.
- 15. ENTIRE AGREEMENT. This EULA (including any addendum or amendment to this EULA which is included with the HP Product) is the entire agreement between you and HP relating to the Software Product and it supersedes all prior or contemporaneous oral or written communications, proposals and representations with respect to the Software Product or any other subject matter covered by this EULA. To the extent the terms of any HP policies or programs for support services conflict with the terms of this EULA, the terms of this EULA shall control.

© Copyright 2015 HP Development Company, L.P.

The information contained herein is subject to change without notice. All other product names mentioned herein may be trademarks of their respective companies. To the extent permitted by applicable law, the only warranties for HP products and services are set forth in the express warranty statements accompanying such products and services. Nothing herein should be construed as constituting an additional warranty. To the extent permitted by applicable law, HP shall not be liable for technical or editorial errors or omissions contained herein.

First Edition: August 2015